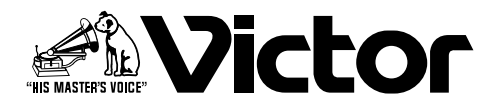

# **リモートコントロールユニット**

## ■ RM-P2600 取扱説明書 名

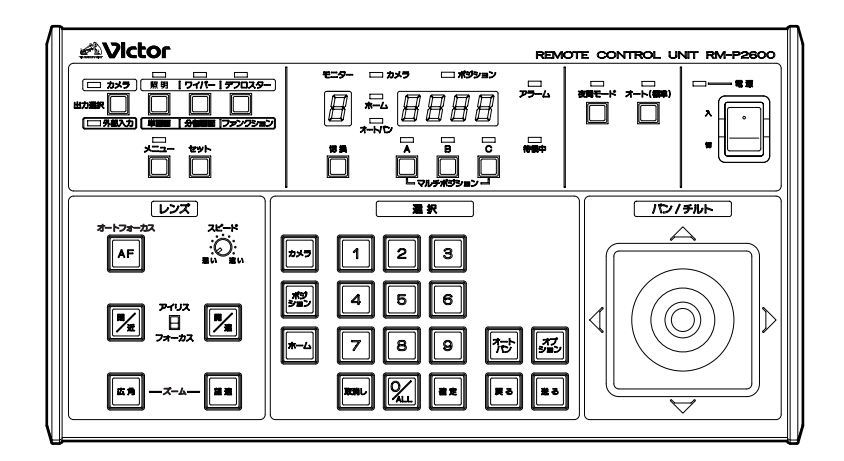

お買い上げありがとうございます。 こ使用の前にこの「取扱説明書」と別冊の「安全上のご注意」 をお読みのうえ、正しくお使いください。

特に「安全上のご注意」は必ずお読みいただき、安全にお 使いください。

お読みになったあとは、保証書と一緒に大切に保管し、必要 なときお読みください。

製造番号は品質管理上重要なものです。お買い上げの際 は本機に製造番号が正しく記されているか、またその製造 番号と保証書に記載されている製造番号が一致している かお確かめください。

私たちは環境・資源を大切にしています。 この取扱説明書は再生紙(100%)を使用しています。

LWT0141-001A

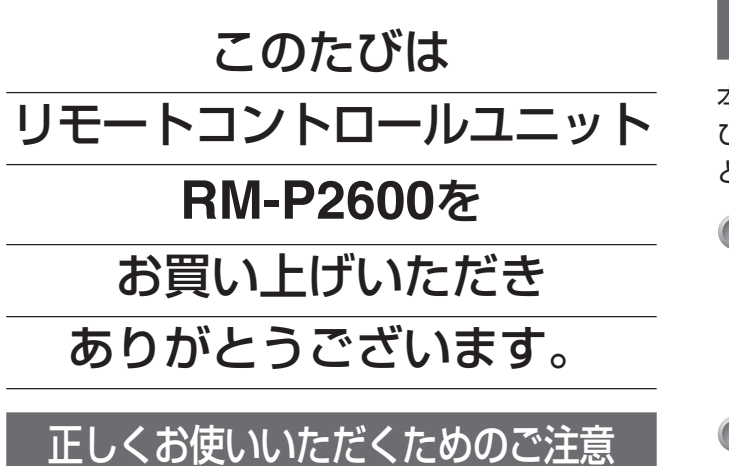

- 強い電波や磁気の影響 ラジオやテレビの送信アンテナに近い所、変圧器、 モーターなど強い磁気が発生するところやトラン シーバーや携帯電話など電波を発生する機器の近く では画像にノイズが入ることがあります。
- 落雷などにより電源電圧が変動した場合、システム 保護のため電源電圧が安定するまで操作できないこ とがあります。
- ご使用にならないときは、節電のため電源スイッチ を切ってください。

### 特長

本機とシステムコントロールユニット(**SW-2600**)およ びコンビネーションカメラ(**TK-S576B**、**TK-S655** な ど)と組み合わせた場合の特長です。

CCUを使用せず、**TK-S576B**、**TK-S655**、**TK-S850** が接続可能

カメラコントロールユニット(CCU)を使わずにコンビ ネーションカメラ(**TK-S576B**、**TK-S655**)、カラービデ オカメラ(**TK-S850**)が最大 9 台まで接続できます。

#### 本機 3 台、モニター 3 台接続可能

- ・ 本機を最大3台まで接続することができ、3か所から制 御がおこなえます。
- ・ モニターアウトを3つ持つので、3通りの映像信号出力 で確認できます。
- マルチポジション

1つのポジションに最大3台のカメラを割り付けることで、 3方向から監視することができ、死角がなくなります。

#### ● 最大 900 ポジションまで設定可能

全部で 300ポジションの設定ができます。 さらにマルチポジション機能により、1つのポジションに3 台のカメラを割り付け、最大900ポジションを設定するこ とができます。

### 付属品・添付物

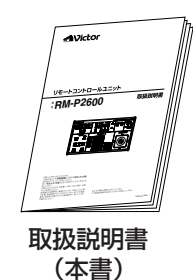

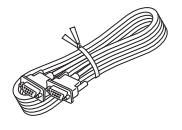

接続ケーブル (**SW-2600**との接続用)

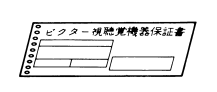

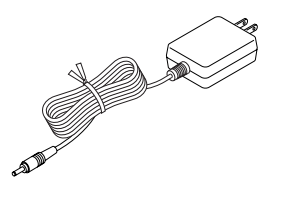

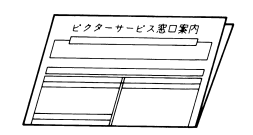

#### 保証書 ビクターサービス窓口案内

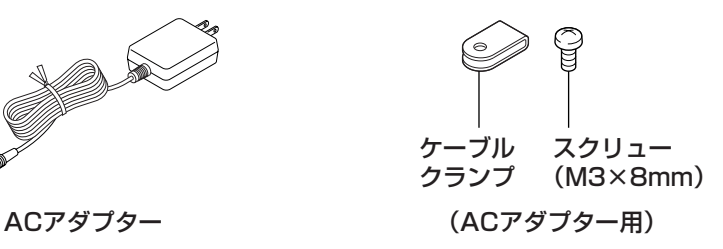

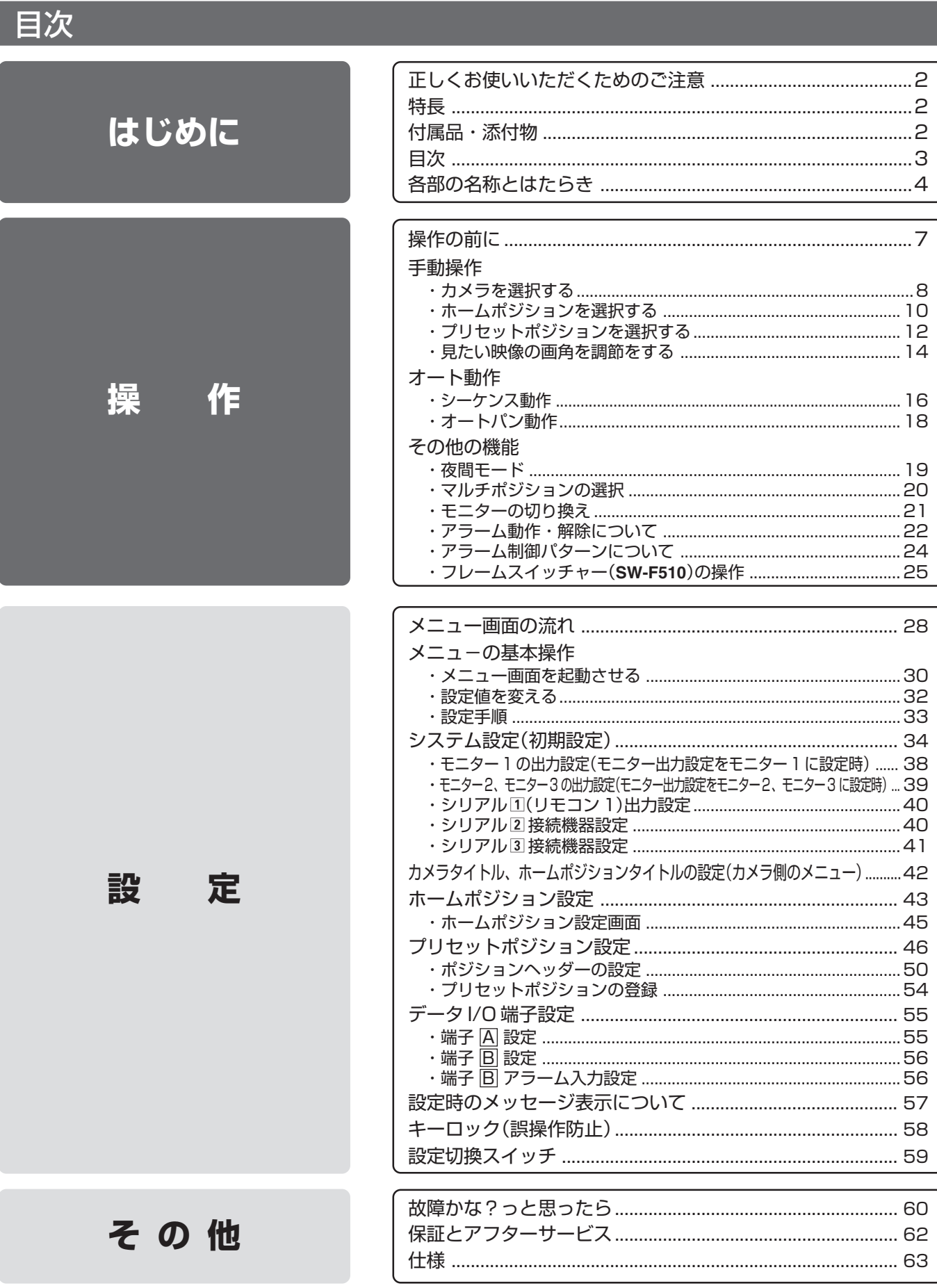

接続については、システムコントロールユニット(SW-2600)の取扱説明書をご覧ください。

### 各部の名称とはたらき

■ コントロールパネル

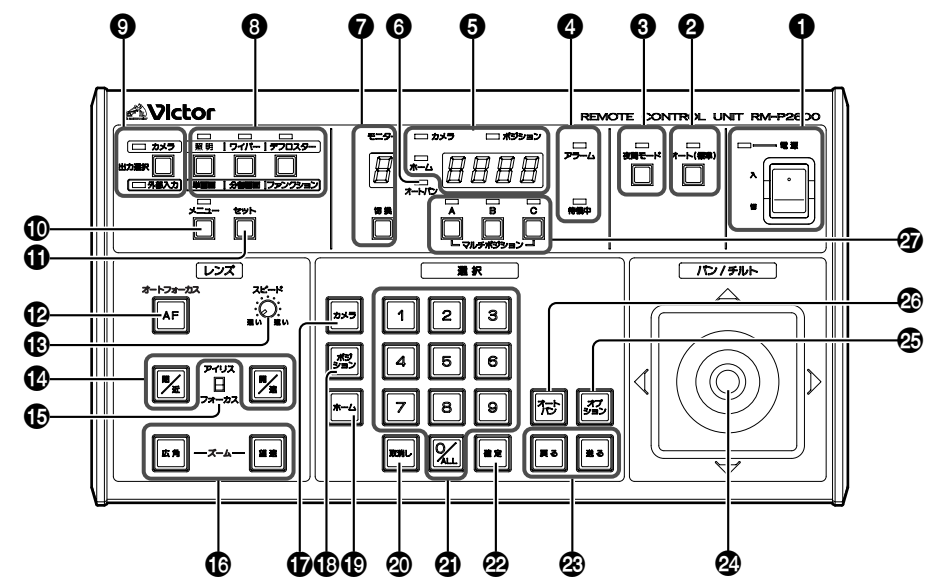

- ❶ [電源] 電源スイッチおよび表示灯 電源入/切スイッチです。"入"側にすると表示灯が点灯します。
- ❷ [オート(標準)]オート(標準)状態設定ボタンおよび表示灯 オート(標準)状態にする場合に押します。オート(標準)状 態の設定は個々のカメラにより異なります。ON の時には 表示灯が点灯します。(☞16 ページ)
- <sup>3</sup> [夜間モード] 夜間モード設定ボタンおよび表示灯 夜間モードにする場合押します。夜間モードの設定は接続 のカメラの種類により異なります。ON の時には表示灯が 点灯します。(☞19 ページ)
	- 夜間モードの設定によって、カメラの夜間標準動作を連 動することができます。(☞37 ページ)
	- 夜間モードの「入力デバイス」が "ナイトイン端子"に設 定されている場合、押しても夜間モードにはなりません。 (☞36 ページ)
- ❹•[アラーム]アラーム表示灯 **SW-2600** からアラーム入力があると表示灯が点灯、点滅 します。(☞22 ページ)
	- 点灯: リモコンで操作中のカメラにアラーム入力が あった場合。
	- 点滅: それ以外のカメラにアラーム入力があった場合。
	- ●[待機中]待機中表示灯
		- 点灯: **SW-2600**の背面TO RM-P26001端子に接続 された **RM-P2600**を使用しメニュー操作をおこ なっている時にRM-P26002、RM-P26003 で点灯し、操作不可を表示します。 また、リモコンでの操作ができない時点灯します。

5 ● カメラ / ポジション表示部

ポジション表示灯が点灯しているときはポジション番 号が表示され、カメラ/ホーム表示灯が点灯していると きは、カメラ番号が表示されています。

- [ポジション表示灯 ポジションが選択されているときに点灯します。
- [カメラ] カメラ表示灯 カメラが選択されているとき点灯します。
- [ホーム] ホーム表示灯 ホームポジションのカメラが選択されているとき点灯 します。
- ❺ [オートパン] オートパン動作表示灯 カメラ/ポジション表示部5に表示されているカメラが、 オートパン動作しているとき点灯します。
- 7[モニター/切換]モニター表示部およびモニター切換ボタン 操作しているモニター出力の番号を表示します。リモコン 1で複数のモニターを設定している場合、ボタンを押すと モニターが切り換わります。複数の **RM-P2600** を使用し ている場合は、モニター切換ボタンを押すと、操作可能な モニター出力の番号が表示されます。(☞21 ページ)
- 8•[デフロスター/ファンクション]デフロスター操 作、ファンクションボタンおよび表示灯 [出力選択]ボタン9が、外部入力に設定されている時は、 [ファンクション]ボタンとして機能します。
	- [ワイパー/分割画面] ワイパー操作、分割画面ボ タンおよび表示灯 [出力選択]ボタン9が、外部入力に設定されている時は、 [分割画面] ボタンとして機能します。
	- [照明/単画面]照明操作、単画面ボタンおよび表示灯 [出力選択]ボタン◎が、外部入力に設定されている時は、 [単画面] ボタンとして機能します。

● デフロスター/ワイパー/照明操作ボタンにつきましては、 現在、操作可能な接続機器はありません。

メモ

#### 1 [出力選択] 出力選択切換ボタンおよびカメラ / 外部 入力表示灯

カメラ入力信号と外部入力信号(AUX)の切り換えをおこな います。カメラ側が点灯しているときは、選択しているカメ ラの映像をモニターに出力します。外部入力側が点灯してい るときは、**SW-2600**の[AUX INPUT]端子に入力された 映像をモニターに出力します。

**SW-F510**を接続したシステムの場合、このボタンを押す と、表示灯は切り換わりますが、モニター画面上の映像は 外部入力映像のまま変化しません。 (☞25 ページ)

0[メニュー]メニューボタンおよび表示灯

メニュー画面を表示するとき約 1 秒間押します。 メニュー画面が表示されているときは、表示灯が点灯 します。

1 [セット] セットボタンおよび表示灯

各種設定を登録するときに押します。

**<sup>12</sup>** 「オートフォーカス(AF)] オートフォーカスボタン ピントの自動調節をおこなう場合押します。

**6 [スピード] スピード調節つまみ** フォーカス、ズームの動作スピードを調節するためのつまみ です。動作スピードは、4 段階で調節することができます。 時計まわし :動作スピードが速くなります。 反時計まわし :動作スピードが遅くなります。

#### **{② [アイリス(閉)(開)/ フォーカス(近)(遠)]** アイリス / フォーカス操作ボタン

- [アイリス/フォーカス] 切換スイッチ **®**がアイリスに設定 されている場合、レンズアイリスの操作がおこなえます。 閉:アイリス(絞り)を閉じます。 開:アイリス(絞り)を開きます。
- 【アイリス/フォーカス】切換スイッチ **⑮** がフォーカスに 設定されている場合、レンズフォーカスの操作がおこな えます。 近:近い被写体にピントをあわせます。
- 遠:遠い被写体にピントをあわせます。

### %[アイリス/フォーカス]アイリス/フォーカス切換スイッチ

[アイリス(開)(閉)/フォーカス(近)(遠)] 操作ボタン ◎で 操作できる機能を切り換えます。 アイリス側 : アイリス(絞り)の操作がおこなえます。

- フォーカス側 :フォーカス(ピント)の操作がおこなえます。
- ^[ズーム(広角)(望遠)]ズーム操作ボタン 広角:被写体が小さくなります。 望遠:被写体が大きくなります。

#### &[カメラ]カメラ設定ボタン

メモ

カメラを選択するときに押します。

65 [ポジション設定ボタン ポジション番号を選択するときに押します。

- 10 [ホーム]ホームポジション設定ボタン ホームポジション番号を選択するときに押します。
- 20 [取消]取消しボタン 入力した番号を[確定]ボタン2 で確定する前に取り消す 場合に使用します。

#### **4** [O/ALL ~ 9] テンキーボタン

カメラ番号、ポジション番号を入力する場合に使用します。 "0/ALL"は場合に応じて"0"または、全てを選択する "ALL"となります。

#### ¤[確定]確定ボタン [テンキー]ボタン4 で入力した番号を確定するときなど に使用します。

**<sup>②</sup>「戻る/送る]番号戻しボタン/番号送りボタン** カメラ番号、ポジション番号を戻す(もしくは送る)場合に 使用します。

#### ❷ 「パン / チルト] パン / チルトコントロールレバー

回転台をパン(水平)チルト(垂直)に回転させ、カメラの向 きを調節します。

- (8):回転台を上方向に動かします。
- (9):回転台を下方向に動かします。
- (◀):回転台を左方向に動かします。
- (▶):回転台を右方向に動かします。
- レバーの傾斜角度によって、バン/チルト動作のスピードを8段 階で制御することができます。(☞15 ページ)
- メニュー画面表示中は項目の選択や設定値の変更をおこ なうときに使用します。

#### **④ [オプション] オプション操作ボタン**

複数アラームが入っている状態で、アラームカメラの切り 換えをおこなうときに使用します。(☞40 ページ)

#### **@[オートパン] オートパン操作ボタンおよび表示灯**

このボタンを押すと、設定されたポジションを設定時間間隔 で自動的にパン(水平)方向に往復あるいは回転動作します。 オートトレースモードに設定されている場合は、設定された トレース動作をおこないます。詳細はカメラの「取扱説明書」 をお読みください。

#### **② [マルチポジション A、B、C]マルチポジション A、** B、C 選択操作ボタンおよび表示灯

表示されているポジションが、マルチポジションに設定され ている場合、表示灯が点灯します。点灯しているボタンを押 すとそのカメラの映像に切り換ります。 (☞20 ページ)

フォーカス操作ボタン +、ズーム操作ボタン +は、スピード調節つまみ +により、動作スピードを4段階で調節することができます。

## 各部の名称とはたらき(つづき)

■ リアパネル

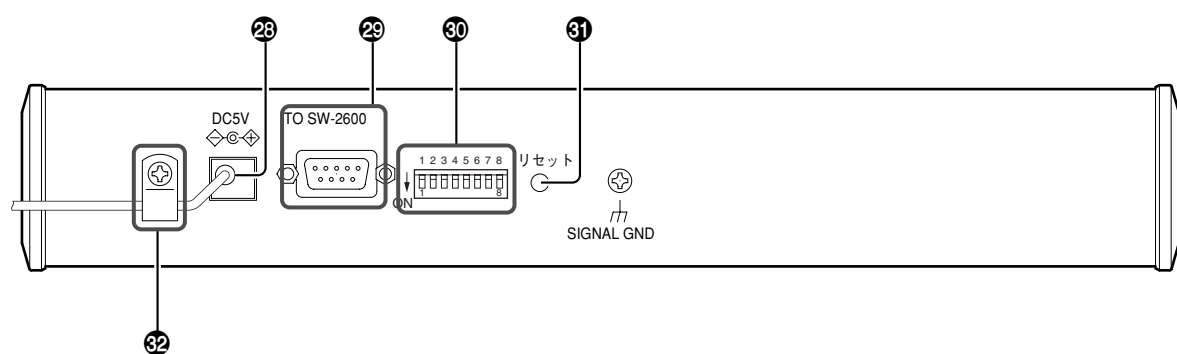

#### **<sup>43</sup>** [DC 5V] 電源入力端子

付属の AC アダプターから DC 電源を入力します。

#### **@ [TO SW-2600] コントロールコネクター**

システムコントロールユニット[**SW-2600**(別売)]へ接続 するコネクターです。

#### ' 設定切換スイッチ

本機の設定を切り換えることができます。(☞59ページ)

5 [リセット] リセットボタン サービス用です。さわらないでください。

### ™ ケーブルクランプ、およびスクリュー

ACアダプターのケーブルを本機に固定するのに使用しま す。(☞6 ページ「ケーブルクランプの取り付け方」)

### ■ケーブルクランプの取り付け方

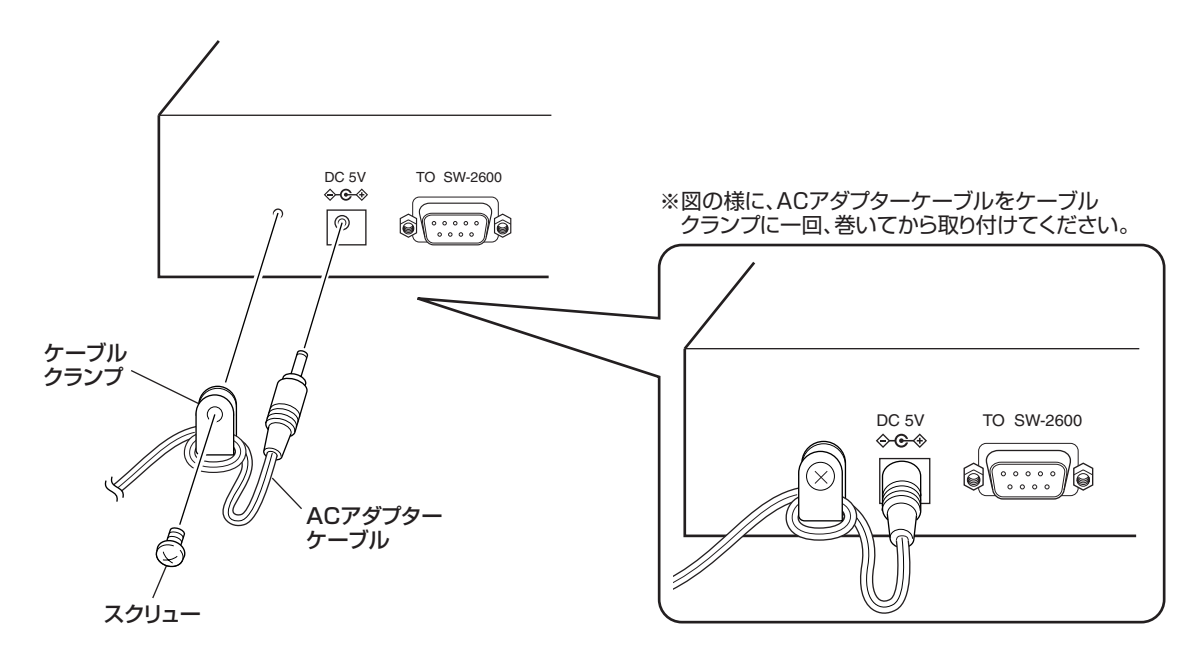

# **操作**

## 操作の前に

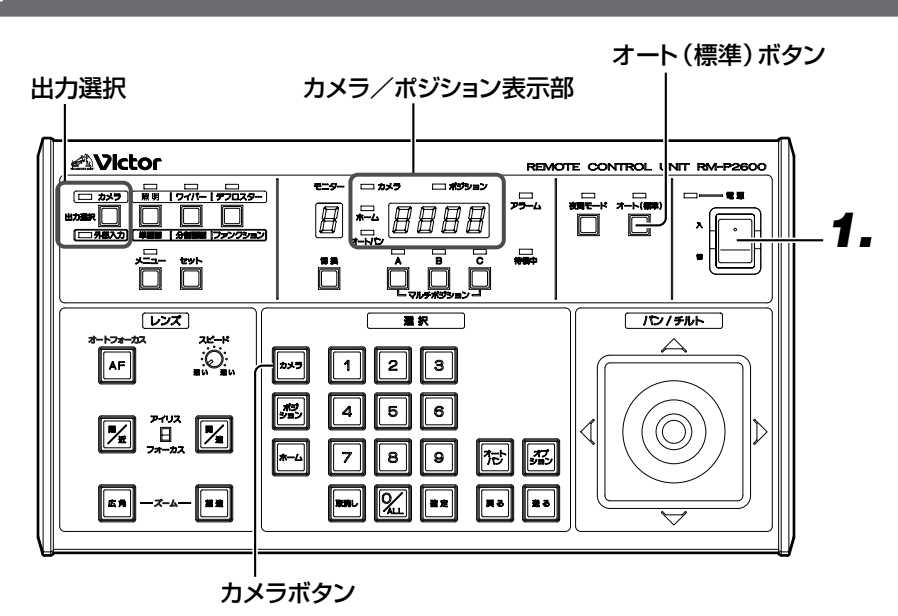

メモ

- **SW-2600** システムの電源投入時[オート(標準)] 表示灯が点灯し、[出力選択]は "カメラ"が選択 されています。
- 本機のみ電源を再投入した場合は、電源を切る前 の状態に戻ります。
- 設定切換スイッチの設定が"RS-232C"になって いる場合、「カメラ/ポジション」表示部に "232C"と表示されます。

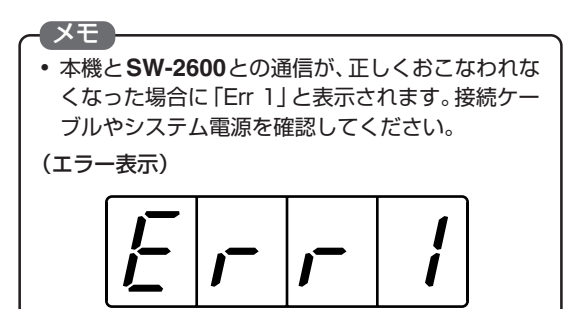

- リモートコントロールユニットの設定が実際の接 続とあってない場合に「Err 2」と表示されます。 (例)
	- リモコン2、リモコン3の接続とシリアル1の 「使用モニター台数」項目(☞40 ページ)が重 複して設定された場合。

(エラー表示)

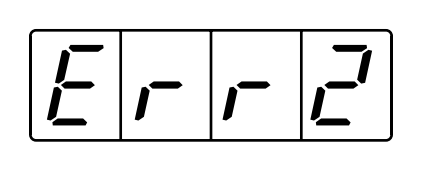

## **1.**[電源]を入れる

- 崇 電 源 入 切
- 「ピッ」とブザー音が鳴り、電源が入ります。
	- 電源表示灯が点灯します。
	- [カメラ/ポジション]表示部に「422A」と 表示された後、下図の様に回転します。

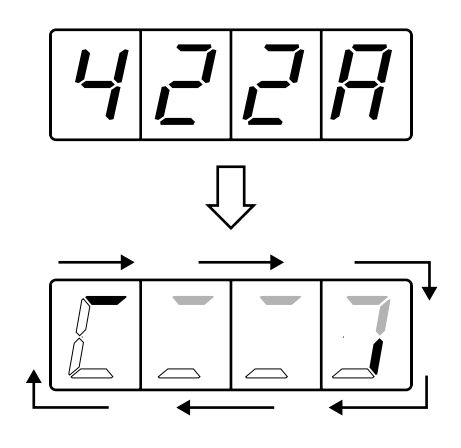

● **SW-2600**との初期通信中[待機中]表示灯 が点灯し、消灯後オート(標準)状態となりま す。

## 手動操作

### カメラを選択する

カメラ番号を指定して、映像を確認できます。

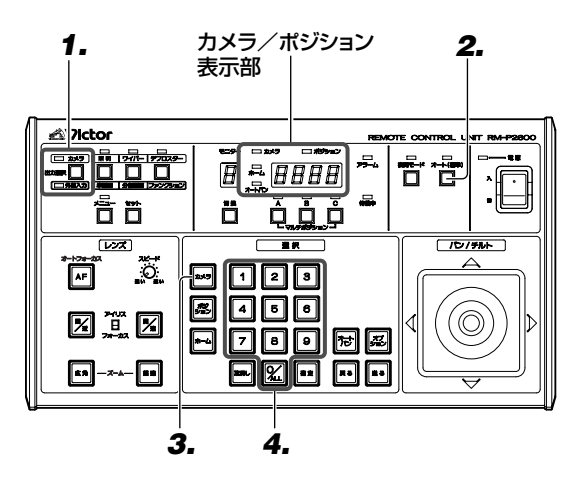

- **1.**[出力選択]が"カメラ"になっている ことを確認
	- 電源投入時[出力選択]は、"カメラ"が選択さ れており、"カメラ表示灯"が点灯しています。 外部入力  $\frac{1}{2}$  =  $\frac{1}{2}$ 出力選択 |
- **2.** [オート(標準)]を押し、オート(標準) 状態を解除する

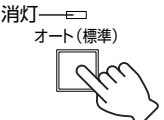

● [オート(標準)]表示灯が消え、シーケンス動 作(☞16 ページ)が解除されます。

## **3.**[カメラ]を押す

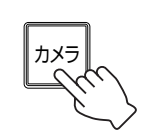

● カメラ選択モードとなり、[カメラ/ポジ ション] 表示部にピリオドが点灯表示され、 [カメラ] が点灯します。

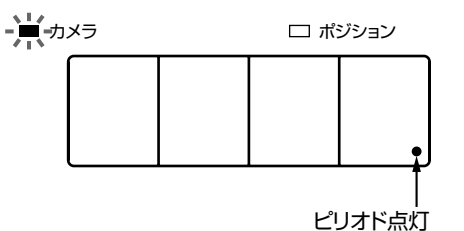

## **4.** カメラ番号を入力する

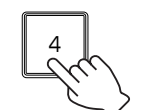

例)カメラ 4 を選択する。

- テンキー[4]を押す。
- カメラ/ポジション表示部に"4"と表示さ れます。

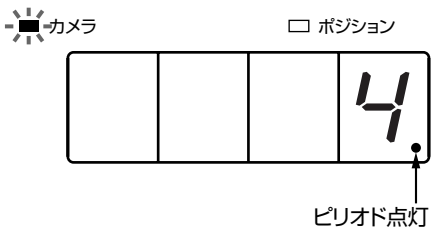

メモ 入力を間違えた場合は [取消し] を押してください。

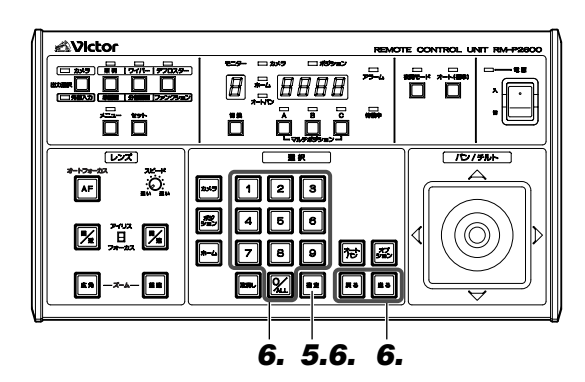

**5.**[確定]を押す

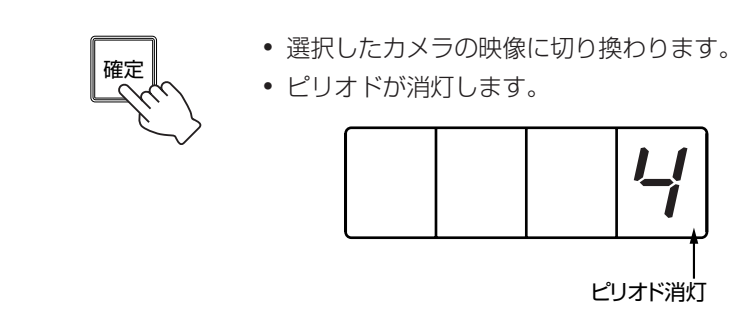

- **6.** 別のカメラを選ぶには
	- [送る] を押す

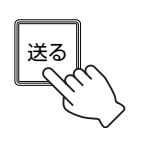

● 次の番号のカメラ映像に切り換わります。 *5*

- メモ 入力した番号のカメラがなければ、「ピッ」と音が して **3.** のカメラ番号入力待ち状態になります。
- [戻る] を押す

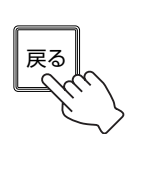

● 前の番号のカメラ映像に切り換わります。

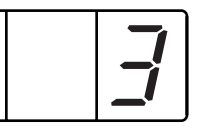

● [テンキー] を押し [確定] を押す

確定

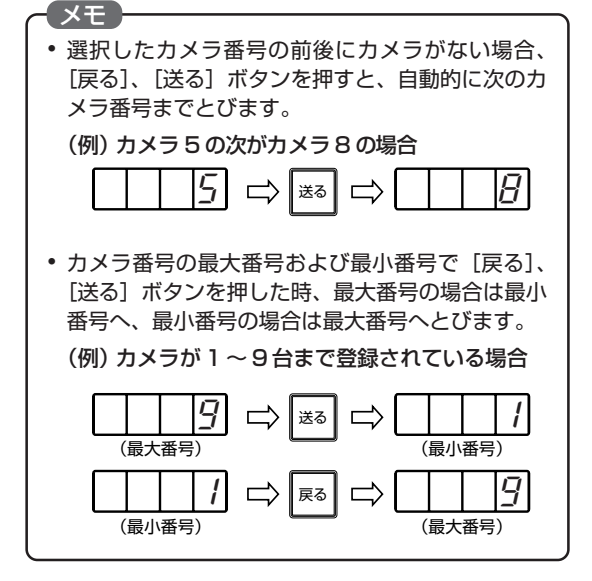

● 入力した番号のカメラ映像に切り換わ ります。

*1*

## 手動操作(つづき)

### ホームポジションを選択する

見たいホームポジションを選択します。(☞43 ページ「ホームポジション設定」)

#### ホームポジションとは

各カメラにプリセットポジション(1台につき**TK-S576B**は255ポジション、**TK-S655**は63ポジション、**TK-S850**は2 ポジション)とは別に1ポジションがホームポジションとして設定されています。固定カメラの映像も選択できます。オート シーケンス(☞17 ページ)でモニターに表示されている映像はホームポジションの映像です。

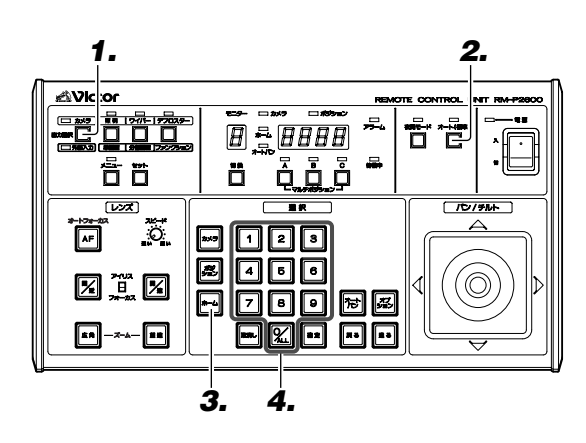

## **1.**[出力選択]が"カメラ"になってい ることを確認

(二 外部入力) 出力選択 |

- <u>カメラ</u>〕 電源投人時[出力選択]は、カメラ が選択さ れており、"カメラ表示灯"が点灯しています。
- **2.**[オート(標準)]を押し、オート(標 準)状態を解除する

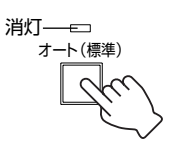

- [オート(標準)]表示灯が消え、シーケンス動 作が解除されます。
- **3.**[ホーム]を押す

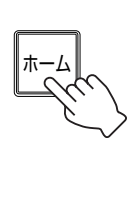

- ホームポジション番号入力待ち状態となり、 ピリオドが点灯します。
- [ホーム]表示灯が点灯します。

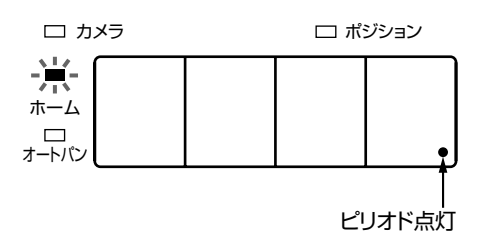

## **4.** ホームポジション番号を選択する

例 1)カメラ 8 のホームポジションを選択する。 テンキー[8]を押す。

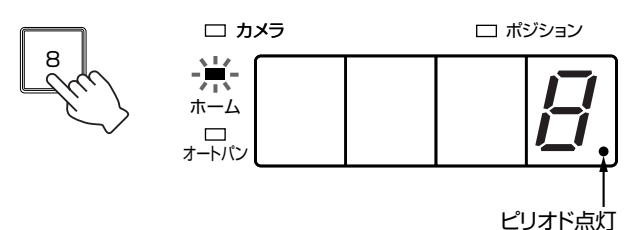

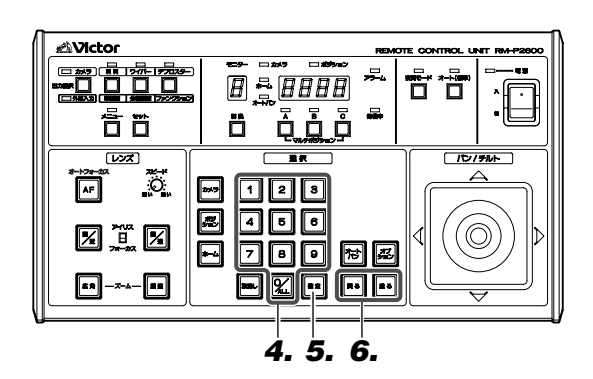

例 2)全てのカメラをホームポジションにする。 テンキー [O / ALL] を押す。

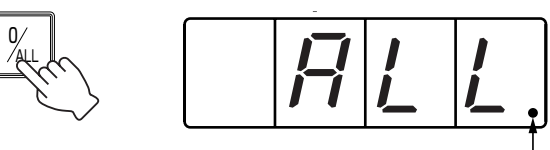

ピリオド点灯

例 3)現在選択されているカメラをホームポジショ ンにする。

手順 **4.** をおこなわずに、手順 **5.** に進む

**5.**[確定]を押す

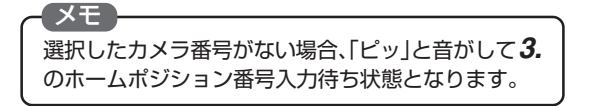

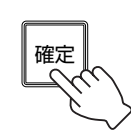

- 選択したホームポジション番号の映像に切 り換わります。
- このときピリオドが消灯します。

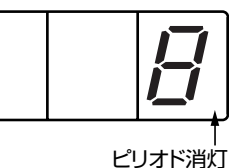

- 
- **6.** 別のカメラのホームポジションを 選択するには
	- [送る] を押す

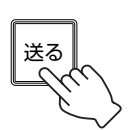

● 次の番号のカメラのホームポジションに切 り換わります。

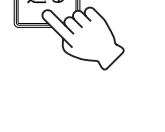

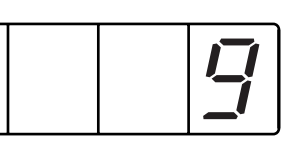

● [戻る] を押す

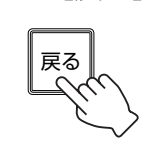

● 前の番号のカメラのホームポジションに切 り換わります。

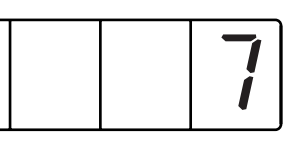

●「テンキー]を押し[確定]を押す

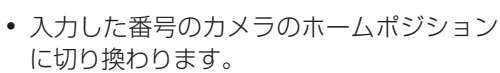

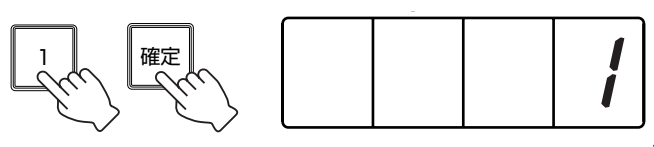

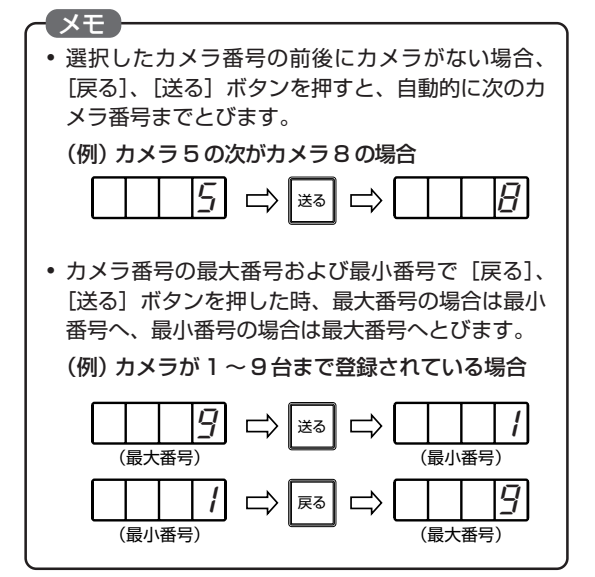

## 手動操作(つづき)

### プリセットポジションを選択する

見たいプリセットポジションを選択します。(プリセットポジション設定 ☞42 ページ)

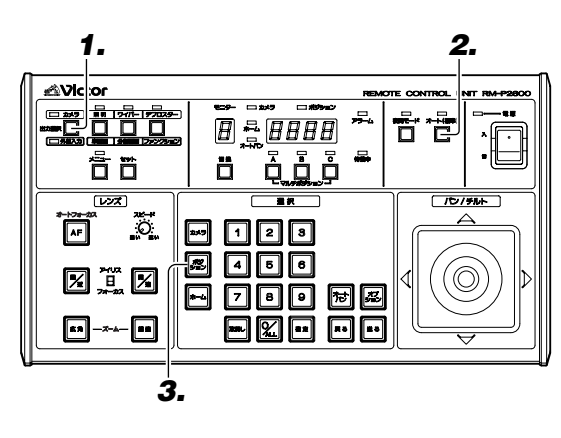

### 例)285 番のプリセットポジションを選ぶ

**1.**[出力選択]が"カメラ"になってい ることを確認

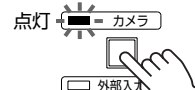

- 電源投入時[出力選択]は、"カメラ"が選択さ れており、"カメラ表示灯"が点灯しています。
- **2.**[オート(標準)]を押し、オート(標 準)状態を解除する

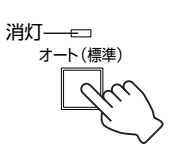

ポジ ション ● [オート(標準)]表示灯が消え、シーケンス動 作が解除されます。

## **3.**[ポジション]を押す

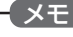

- プリセットポジションが、全く登録されていない場 合、[ポジション]ボタンを押しても、ポジション番 号を入力することはできません。
- プリセットポジション番号入力待ち状態のとき、 [確定]ボタンを押すと、表示可能なカメラの中で 最小番号のポジションに設定されます。

● プリセットポジション番号入力待ち状態と なり、この時ピリオドが点灯します。

● ポジション表示灯が点灯します。

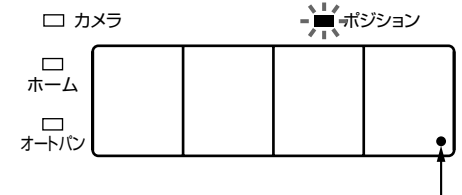

ピリオド点灯

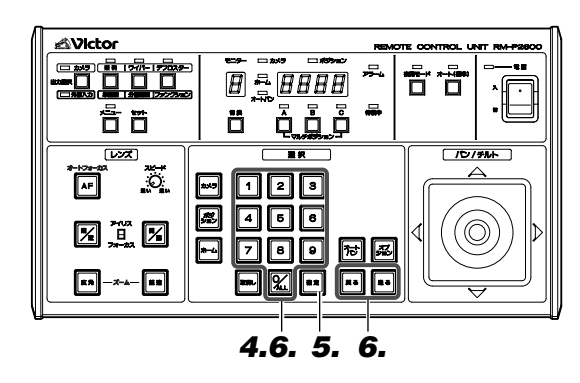

もし、選択した、プリセットポジションが設定されて いない場合、「ピッ」と音がして、**3.**のプリセットポ

• プリセットポジション番号が前後にない場合、[戻 る]、[送る]ボタンを押すと、自動的に次のポジ

(例)286ポジションの次が289ポジションの場合

 $|B|$ 6  $|\Rightarrow$   $|\Rightarrow$   $|\Rightarrow$   $|$   $|Z|$ *8*  $|9$ 

● プリセットポジション番号の最大番号および最小 番号で [戻る]、[送る] ボタンを押した時、最大番 号の場合は最小番号へ、最小番号の場合は最大番号

(例) プリセットポジションが1~100まで登録さ

*100* 送る *1*

 $|f| \Rightarrow |\mathbb{R}^3| \Rightarrow |f| |f| |f|$ 

(最小番号) (最大番号)

(最大番号) (最小番号)

ジション番号入力待ち状態となります。

メモ

メモ

ションまでとびます。

へとびます。

れている場合。

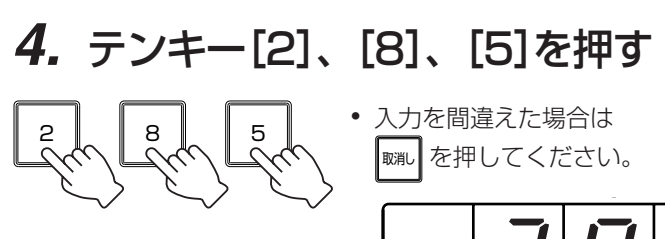

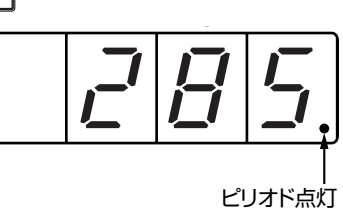

**5.**[確定]を押す

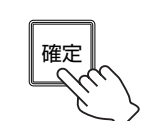

- 選択したプリセットポジションの映像に切 り換わります。
- このときピリオド消灯します。

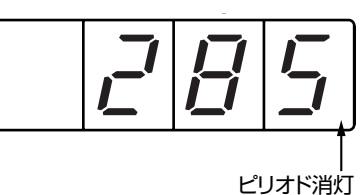

- **6.** 別のポジションを選ぶには
	- [送る] を押す

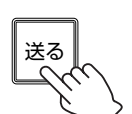

● 次のプリセットポジション番号の映像に切 り換わります。

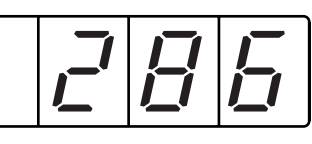

● [戻る] を押す

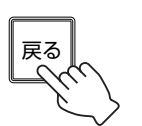

● 前のプリセットポジション番号の映像に切 り換わります。

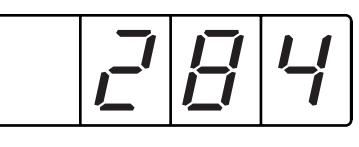

### ● [テンキー] を押し [確定] を押す

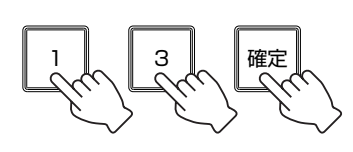

● 入力したプリセットポジション 番号の映像に切り換わります。

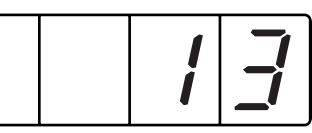

13

## 手動操作(つづき)

### 見たい映像の画角を調節する

選択したカメラのパン/チルト操作およびレンズの操作がおこなえます。

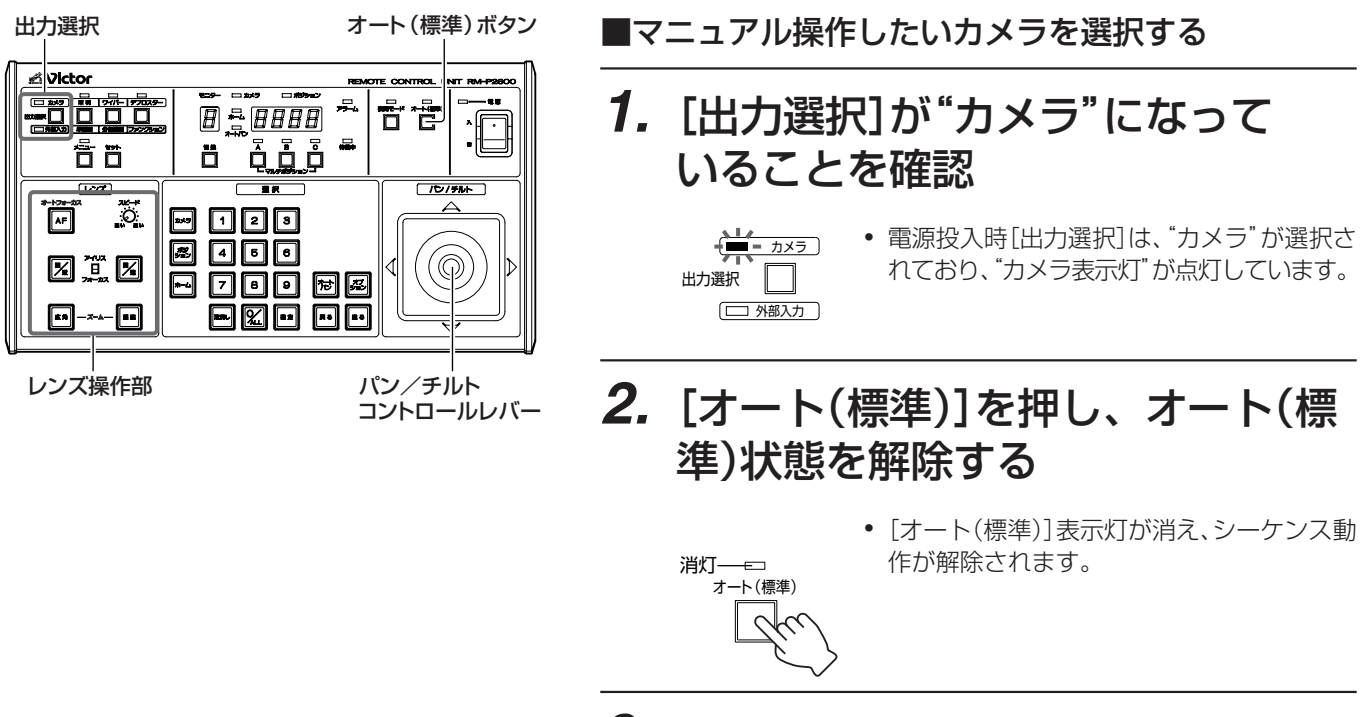

**3.** マニュアル操作したいカメラ番号、 ホームポジション番号、プリセット ポジション番号を選択する

(☞ 8~13ページ)

● モニター表示されている映像を手動で操作 し、映像を見たい様に調節することができま す。

### ■パン/チルトコントロールレバー操作(カメラの方向を変えます)

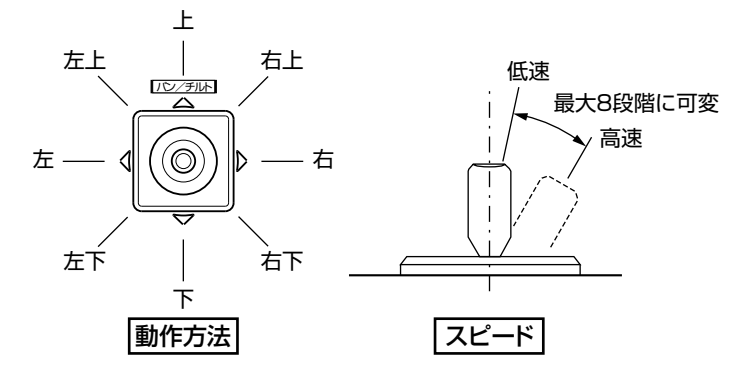

- [パン/チルト]コントロールレバーを、傾ける方向に応 じて、カメラの回転部分が回転し、カメラの方向が変わり ます。
- レバーの傾きに応じて、カメラの動作スピードが8段階 に可変します。

■レンズ操作

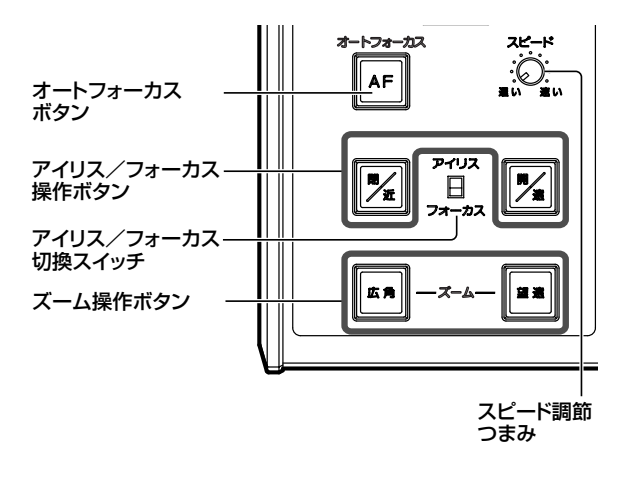

### ● アイリス(明るさをあわせる)

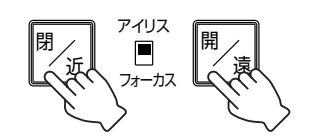

[アイリス/フォーカス]切換スイッチ をアイリス側にし、[閉]、[開]ボタン でアイリスを調節します。

[閉]:アイリス(絞り)を閉じる [開]:アイリス(絞り)を開く

### ● フォーカス(ピントをあわせる)

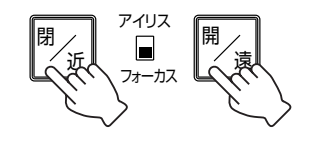

[アイリス/フォーカス]切換スイッチ を[フォーカス]側にし、[近]、[遠]ボ タンでピントを調節します。

[近]:近い被写体にピントがあう。

[遠]:遠い被写体にピントがあう。

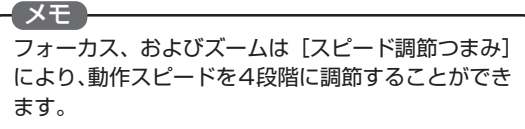

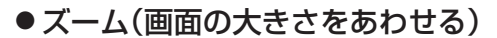

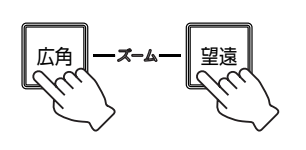

[広角]、[望遠]ボタンでズームを調節し ます。 [望遠]: 被写体が大きくなる。

[広角]:被写体が小さくなる。

### ●オートフォーカス(ピントの自動調節)

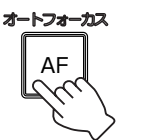

[オートフォーカス(AF)] ボタンを押 して、自動でピントをあわせることが できます。

## オート動作

### シーケンス動作

[オート(標準)]ボタンを押すと、[オート(標準)]表示灯が点灯し、全てのカメラ、モニターの状態がオート(標 準)モードになり、一定時間間隔で各カメラのホームポジションの映像を切り換えて **SW-2600** の MONITOR OUTPUT から出力します。

シーケンス動作には、オートシーケンス動作とプリセットシーケンス動作があります。(☞17、18 ページ) モニター 1 のみ、モニター 1 出力設定「シーケンスタイプ」で「オートシーケンス」「プリセットシーケンス」 のどちらかを設定し、切換時間の設定ができます。(☞38 ページ)

モニター 2、モニター 3 では、切換時間の設定はできますが、オートシーケンス動作のみの設定となります。

(例)カメラ 1 ~ 6 の場合 (プリヤットシーケンスの場合は、カメラではなくポジションの映像を切り換えます。)

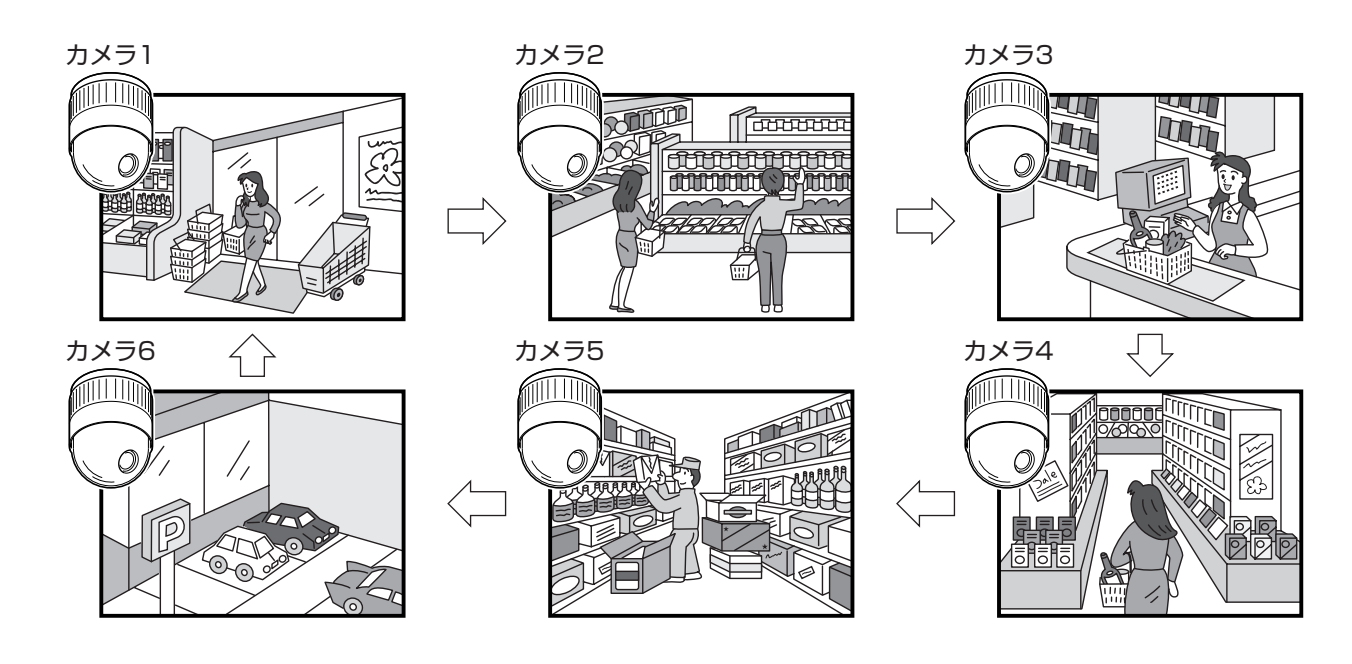

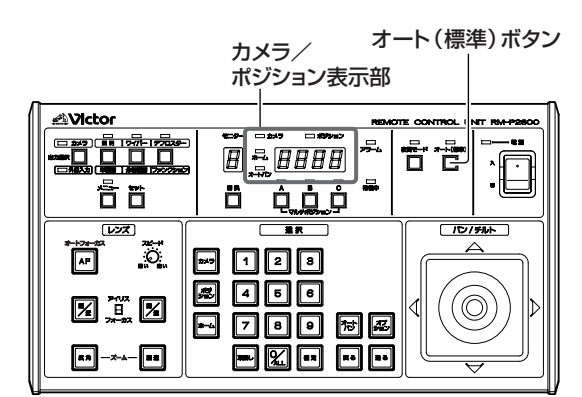

#### • シーケンス動作中は、マニュアル操作(カメラ、ホー ムポジション、プリセットポジション選択など)を おこなうことはできません。

- [オート(標準)] ボタンをもう一度押すとシーケン ス動作は止まります。モニターには、最後に切り換 わった時のカメラの映像が出力されます。もう一度 [オート(標準)]ボタンを押すと、次のシーケンス対 象のカメラ映像からシーケンス動作を再開します。
- シーケンス動作中に、メニューを起動すると、シー ケンス動作は止まります。

## **1.**[オート(標準)]を押す

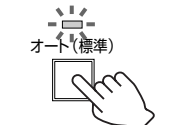

- [オート(標準)]表示灯が点灯し、シーケンス 動作を開始します。
- システム設定の「カメラタイプ/標準状態」 項目(☞34 ページ)で標準状態が"オート パン"に設定されていると、オートパン動作 (☞18 ページ)しながら、シーケンス動作 をします。

プリセットシーケンス(☞ 1 8 ページ)で、 そのカメラが選択されると、オートパン動 作を停止し、決められたポジションに移動 します。その場合、カメラ設定の「オートリ ターン動作設定」(☞35ページ)で"OFF" 以外に設定していると再びオートパン動作 に戻りますが、"OFF"に設定していると オートパン動作には戻りません。

● シーケンス動作が開始され、[カメラポジショ ン]表示部にカメラ番号が順番に表示されま す。

メモ

## **■ オート(標準)モード時の動作**

オート(標準)ボタンを入・切したときの、各モニターの動作とカメラの動作は以下の表の様になります。

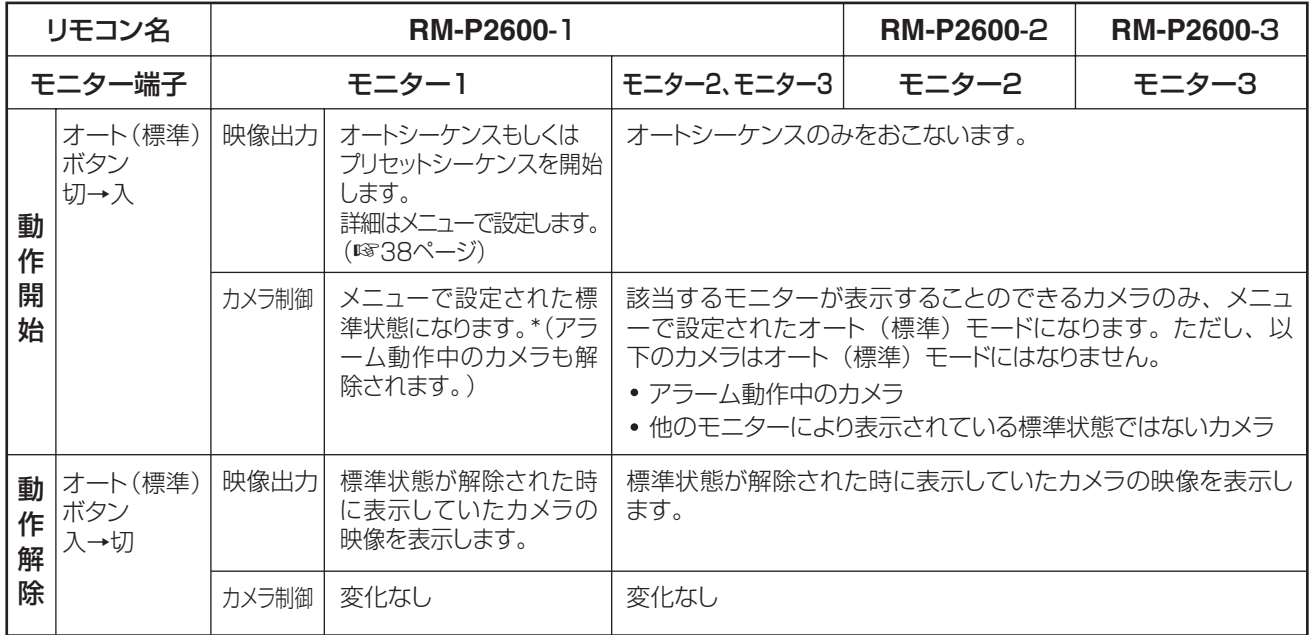

\*モニター1でプリセットシーケンスをしているカメラは、標準状態になりません。

## **■ オートシーケンス動作**

オートシーケンスとは

一定時間間隔で、接続カメラの各ホームポジションの映像(☞10ページ)を切り換えて、**SW-2600**のMONITOR OUTPUT から出力します。切換時間の設定もできます。(☞38、39 ページ)

#### 例)カメラ9台が接続されている場合

![](_page_16_Figure_8.jpeg)

- 一定時間間隔で、モニターの画面が切り換わると同時に[カメラ/ポジ ション]表示部の表示も切り換わります。
- [カメラ/ポジション]表示部のカメラ側が点灯します。
- システム設定の「カメラタイプ/標準状態設定」項目(☞34ページ)で標 準状態が、"オートパン"に設定されている場合は、オートパン動作 (☞18ページ)しながら、"ホーム"に設定されている場合はホームポ ジションでオートシーケンスします。

メモ

「オートシーケンス」の詳しい設定は、システム設定項目の「モニター1 の 出力設定」項目(☞38ページ)「モニター2、モニター3の出力設定」項目 (☞39 ページ)をご覧ください。

### オート動作(つづき)

### シーケンス動作 (つづき)

## **■ プリセットシーケンス動作**

プリセットシーケンスとは

一定時間間隔で、設定されているプリセットポジションの映像を切り換えて、モニターに出力します。開始プリセット番号、 終了プリセット番号、切り換え時間の設定ができます。(モニター 1 でのみ設定可能)

![](_page_17_Figure_6.jpeg)

### オートパン動作

あらかじめ設定されたポジション間を一定の速さでゆっくり水平方向に往復します。2つのポジション間の映像 を見たいときに設定します。

スタートポジションと戻りポジションの設定は、各カメラごとに、カメラ側のメニューでおこないます。

![](_page_17_Figure_10.jpeg)

- オートパン動作の設定はカメラ側のメニューでおこないます。メニュー画面を起動させ(☞30ページ)カメラメニュー設定項目でカメラ側のメ ニューを呼び出して設定します。接続カメラの種類によって、メニューが異なりますので詳しくは、カメラの『取扱説明書』をご覧ください。
- カメラ側のメニュー設定によって、"オートパン"の他に"オートトレース"をおこなうこともできます。詳しくは、カメラの『取扱説明書』 をご覧ください。
- システム設定「カメラタイプ/標準状態設定」項目(☞34ページ)で、標準状態の設定が"オートパン"に設定されている場合、オート (標準)モード時、(☞17 ページ)オートパン動作をしながらシーケンス動作します。

## その他の機能

### 夜間モード

[夜間モード]ボタンを ON にすると、あらかじめ夜間モードの設定をされているカメラが、夜間モードになり ます。

![](_page_18_Picture_3.jpeg)

#### メモ

- 夜間モードの設定はカメラ側のメニューでおこな います。メニュー画面を起動させ(☞30 ページ)、 カメラメニュー設定項目で、カメラ側のメニューを 呼び出して設定します。接続カメラの種類によっ て、メニューが異なりますので詳しくは、カメラの 『取扱説明書』をご覧ください。
- 夜間モード設定、「入力デバイス」 項目(☞36ペー ジ)を「ナイトイン端子」に設定した場合、[夜間モー ド]ボタンを押しても夜間モードにはなりません。 ([待機中]表示灯が、点灯し、操作できないことを 示します。)その場合外部機器からの信号によって 夜間モードに入ります。

■ 夜間モードにする

## **[夜間モード]を押す**

![](_page_18_Picture_9.jpeg)

- [夜間モード]表示灯が点灯し、約1分後に夜間モー ドになります。システム設定メニューの夜間モー ド設定、「実行ディレイタイマー設定」項目(☞37 ページ)での設定が、2 分の場合、2 分後に夜間 モードに切り換わります。
- 夜間モード設定「カメラ夜間標準動作」項目 (☞37ページ)が「連動」に設定されている場合、 夜間モードに入ると、システム設定の「カメラタ イプ/標準状態」設定(☞34 ページ)で設定され た夜間標準モードになります。
- タイマー動作中は[夜間モード]ボタンが点滅し ます。
- 夜間モード中に[メニュー]ボタンを押すと、夜 間モードが解除され、メニューに入ります。夜間 モードは1度解除されると、メニューが終了して も復帰しないので、再度[夜間モード]を押して ください。ただし、夜間モード設定、「入力デバイ ス」項目(☞36ページ)を「ナイトイン端子」に設 定した場合、メニューを終了したあと、端子の状態 にしたがいます。
- 夜間モードを解除する場合は、もう一度 [夜間 モード]ボタンを押します。

## その他の機能(つづき)

### マルチポジションの選択

1つのポジションで最大3台のカメラで死角ができないよう別々の方向からとらえる事ができます。マルチポジ ションの設定は、プリセットポジションの登録(☞52 ページ)でおこないます。

![](_page_19_Figure_4.jpeg)

■ マルチポジション設定がされると…

## プリセットポジションを選択したとき (☞12ページ)

例)283ポジションで、A、B、Cポジションが設定されている場合

![](_page_19_Figure_8.jpeg)

- 登録されている全ての[マル チポジション]表示灯が点灯 します。
- このとき、モニターには、 283ポジションのAポジショ ンに設定されている、カメラ の映像がうつります。

■他のポジションの映像を見るには…

- **[マルチポジション]BまたはCを押す**
	- A B C *283* □ カメラ ■ ポジション マルチポ
- モニターの映像が、Aポジショ ンのカメラの映像から、Bポジ ション(またはCポジション)に 設定されているカメラの映像 に切り換わります。

マルチポジション ボタン **A**Victor - 88 8 8 8 8 <u>កី កើ</u> **团是0000 ÖQÖ**Ğ ÕÕ  $\widetilde{\mathcal{Q}}$ Ő 8000 **ødo** (©) 因意因  $E$  deg ba [⊡]-∼ -0 eøo oo

![](_page_19_Figure_16.jpeg)

- マルチポジション設定(☞52 ページ)がされてい ないポジションでは、[マルチポジション]表示灯 は、消灯したままです。
- リモコンで使用中のモニター上に表示できない設 定になっているカメラについては、マルチポジショ ンが設定されていても、マルチポジション表示灯は 消灯したままで選択することもできません。

### モニターの切り換え

モニター切換ボタンで、操作できるモニターの選択がおこなえます。

### ■ RM-P2600 1台と複数台(最大3台)のモニターが接続されたシステムの場合

操作できるモニター出力の番号が表示されます。

(モニター出力番号は **SW-2600** 背面部 MONITOR OUTPUT 端子番号に対応しています)

![](_page_20_Figure_5.jpeg)

### モニター切換ボタンを押すごとに、モニター出力番 号が切り換わります。

#### ●オート(標準)ボタン

オート(標準)ボタンでのオートシーケンスのON/OFFは、選択され たモニター番号にのみ有効で、他のモニターはON/OFF することは できません。

#### ● カメラの選択

選択できるカメラは各モニターごとに設定できます。 設定は、モニター出力ごとに「表示カメラ/オートシーケンス選択」 項目(☞39ページ)でおこないます。ただし、モニター1はマスター モニターのため、オートシーケンスは表示の「あり」、「なし」は選択 できますがカメラ選択の「あり」、「なし」は設定できません。

#### ● リモコン 1

リモコン 1 で選択できるモニターは、システム設定画面シリアル1 (リモコン 1)出力設定「使用モニター台数」で設定します。(☞40 ページ)

### ■ RM-P2600 3台と複数台(最大3台)のモニターが接続されたシステムの場合

リモコンとモニターは 1 対 1 で対応しています。(モニター 2 を制御できるのはリモコン 2、モニター 3 を制御できるのは リモコン3)ただし、リモコン1のみシステム設定シリアル1(リモコン1)出力設定「使用モニター台数」項目の設定(☞40 ページ)により、複数のモニターを制御することができます。リモコンとモニターを複数台接続する場合、「使用モニター台数」 の設定(☞40ページ)を"1台"以外に設定すると、モニターを制御できないリモコンの[カメラ/ポジション]表示部に 「Err2」と表示されます。

※各リモコンのモニター切換ボタンを押している間、操 作可能なモニター番号が表示されます。

![](_page_20_Figure_16.jpeg)

![](_page_20_Figure_17.jpeg)

● リモコン1(SW-2600背面部 TO RM-P2600 1に接続 されたリモコン)

上図のリモコン1台のシステムと同様に、全てのモニター出力操作が おこなえます。操作できるモニターは、システム設定画面シリアル1 (リモコン 1)出力設定「使用モニター台数」で設定します。(☞40 ページ)

● リモコン2(**SW-2600**背面部 TO RM-P2600 2に接続 されたリモコン)

モニター 2 の操作のみおこなえます。

● リモコン3(**SW-2600**背面部 TO RM-P2600 3に接続 されたリモコン)

モニター 3 の操作のみおこなえます。

※ TO RM-P2600 3 端子に本機を接続する場合、本機リアパネルの 設定切換スイッチの設定が必要です。(☞59 ページ)

## その他の機能(つづき)

### アラーム動作・解除について

アラーム入力があると、アラームポジション映像に切り換わり、アラーム表示灯が点灯するなどのアラーム動作 になります。

![](_page_21_Figure_4.jpeg)

![](_page_21_Figure_5.jpeg)

![](_page_21_Picture_6.jpeg)

#### (表示例)

メモ

- アラーム状態のカメラを表示中、(アラーム表示灯は 点灯)リモコンでの「パン/チルト]操作、およびレ ンズ操作はできません。
- アラーム状態のカメラがあるとき(アラーム表示灯 は点灯あるいは点滅)メニューの起動はできません。 ● メニュー画面表示中は、アラームを受け付けません。

**■ アラーム動作**

登録されているプリセットポジションにアラーム入力があると、本シ ステムは以下のアラーム動作をおこないます。

- カメラはアラーム入力のあったポジションに移動します。
- モニターの映像がアラーム動作中のカメラ映像に切り換わります。
- リモコンパネル上のアラーム表示灯が点灯します。
- ●[カメラ/ポジション]表示部にアラーム入力のあったポジション 番号を表示します。
- オート動作(オートシーケンス、プリセットシーケンス、オートパ ン)はアラーム動作中停止し、[オート(標準)]表示灯、[オートパン] 表示灯は消灯します。
- カメラ側で設定されたアラーム文字をモニター上に表示します。 (アラーム文字の表示は、接続カメラの種類によって異なります。)
- 出力選択が"外部入力"になっている場合、"カメラ"に切り換わり ます。

アラーム入力時のモニター1 制御はメニュー設定により、以下の2 つの モードを選択可能です。(設定☞36ページ)

#### マニュアル優先モード

モニター1で監視しているカメラをマニュアル操作しているとき、そ のカメラをアラーム動作させないようにします。ただし、以下の場 合はアラーム動作を行ないます。

- オート(標準)状態
- ホームポジション状態
- オートパン中
- カメラ側のアラームが入ったとき(☞メモ)
- モニター1 でカメラを操作しているときに、他のカメラにアラームが 入った場合、そのカメラはアラーム状態になりますが、モニター1に は操作中のカメラ映像が表示されたまま切り換わりません。
- モニター2 、モニター3 では、「モニター2 、モニター3 の出力設定」、 「アラーム映像出力」項目(☞39ページ)が"表示"に設定されている と、操作していないカメラにアラームが入った場合でも、モニター 2、モニター3には最新のアラーム映像が表示されます。

![](_page_21_Picture_29.jpeg)

● マニュアル優先モードは、**SW-2600**のアラーム端子に入力したアラーム 信号にのみ有効です。カメラ側のアラームが入った場合は、マニュアル優 先に設定されていてもアラーム動作を行います。

#### アラーム優先モード

メニュー表示中以外はアラームを優先し、アラーム動作となります。

![](_page_22_Figure_0.jpeg)

![](_page_22_Figure_1.jpeg)

![](_page_22_Figure_2.jpeg)

### **■ アラーム解除**

#### 自動解除

設定時間(☞36ページ「アラーム戻り時間」)が過ぎると、アラーム は自動的に解除されます。

- カメラはアラーム入力前の標準状態(ホームポジション、あるいは オートパン)に戻ります。
- アラーム表示灯が消灯します。
- モニターがシーケンス動作中にアラームが入るとシーケンス動作(オー トシーケンス、プリセットシーケンス)に戻ります。
- アラーム文字が消えます。(アラーム文字の表示は、接続カメラの種 類によって異なります。)

#### 手動解除

下記の操作によりアラームが解除されます。(手動解除が有効なのは、モニ ター1の操作時で、出力選択が、"カメラ"になっている場合のみです。)

- アラーム中のカメラ選択する。(カメラに切り換わり解除)
- ポジションを選択する。(別のポジションに切り換わり解除)
- [オート(標準)]ボタンを押す。(アラーム解除後シーケンス動作を開始、 全てのアラームを解除)
- [オートパン]ボタンを押す。(表示中のアラーム解除後、オートパン動作開始)
- マルチポジションの選択をする。(選択したマルチポジションの映像に 切り換わって解除)
- [確定]ボタンを押す。(アラーム画面表示のままで解除)

#### 複数のアラームを同時に解除するには

- [ホーム]ボタン→[ALL]ボタン→[確定]ボタンの順に押すとアラーム 解除後全てのカメラがホームポジションに戻ります。
- [オート(標準)]ボタンを押す。(全てのアラームを解除し、シーケンス 動作を開始。)

メモ ●「リモコンオプションキー」の設定が"アラーム切換" になっている場合(☞40、41ページ)[オプション] ボタンを押して、アラーム中のカメラをモニターに 表示してから手動解除することができます。その場 合、出力選択は"カメラ"に切り換わります。

### その他の機能(つづき)

### アラーム制御パターンについて

アラーム時の動作はシステム設定項目のアラーム設定「アラーム制御パターン」設定により標準・一斉のいずれ かを選択可能です。(☞36 ページ)

![](_page_23_Figure_4.jpeg)

### **■ 標準**

- **AL1.** ポジション2 にアラームが入ると、カメラ1 の映像がポジショ ン2に切り換わります。
- **AL2.** 続けて、ポジション5 にアラームが入ると、カメラ2 の映像が ポジション5に切り換わります。
- **AL3.** 続けて、ポジション8 にアラームが入ると、カメラ3 の映像が ポジション8に切り換わります。

#### 設定条件

● ポジション1~3はカメラ1で、ポジション4~6はカメラ2で、

- ポジション 7 ~ 9 はカメラ 3 で登録されている場合
- ●|アラーム制御バターン」項目を「標準」に設定

![](_page_23_Figure_13.jpeg)

## **■ 一斉**

ポジション5にアラームが入ると、カメラ1, カメラ2, カメラ3の映像 が同時にポジション5に切り換わります。

#### 設定条件

- 「プリセットポジション設定」画面において、マルチポジションA、 B、C を設定する。
- ポジション 5 の A をカメラ 2 に登録
- ポジション 5 の B をカメラ 1 に登録
- ポジション 5 の C をカメラ 3 に登録
- アラーム制御パターン項目を"一斉"に設定

### ■アラーム制御パターンとアラーム入力時制御できるモニター出力の関係

システム設定のアラーム設定「アラーム制御パターン」項目(☞36ページ)の設定で、各リモコンで制御できる モニター、およびアラーム入力時、モニターに表示されるカメラ映像が異なります。

下の表は、アラーム制御パターンごとにモニター1~3(※1)を制御できるリモコン1~3(※2)を表していま す。A、B、C 登録のカメラとは、マルチポジション A,B,C に登録されたカメラです。

(※ 1)**SW-2600** の背面 MONITOR OUTPUT1 ~ 3 に接続されたモニター

(※ 2)**SW-2600** の背面 TO RM-P2600 1 ~ 3 に接続されたリモコン

![](_page_23_Picture_349.jpeg)

● 一斉に設定した場合、アラーム入力があると、マルチポジション登録されているカメラは、一斉動作をおこないますが、モ ニター画面上はマルチポジション A に登録されているカメラの最新アラーム映像のみが表示されます。

### フレームスイッチャー**SW-F510**の操作

システム設定の「接続機器設定」項目の「シリアル 3」の設定を"**SW-F510**"に設定すると、フレームスイッ チャー **SW-F510** の制御がおこなえます。(☞41 ページ シリアル <sup>3</sup> 接続機器設定)

![](_page_24_Figure_2.jpeg)

### **■ 接続設定**

● 本機のメニュー設定

システム設定「接続機器設定」項目「シリアル 3」の「端子接続設定」を"**SW-F510**"に設定します。(☞41 ページ) ● **SW-F510** のメニュー設定

本システムでは、動作に整合性を持たせるため **SW-F510** で以下のメニュー設定が必要となります。

![](_page_24_Picture_447.jpeg)

## その他の機能(つづき)

### フレームスイッチャー**SW-F510**の操作(つづき)

**■ 操作方法と動作**(**SW-F510**の制御はリモコン1でモニター1を使用する場合のみ可能)

![](_page_25_Picture_4.jpeg)

### リモコン1でモニター1を使用する場合

- リモコン 1の[出力選択]が、[カメラ]、[外部入力]のどちらでも、 **SW-F510**の [CAMERA IN 10~16] に接続したカメラを含む全 てのカメラの映像をモニター 1 で切り換えた見ることができます。
- リモコン 1の[出力選択]を[外部入力]にすると、カメラの切り換 えに加え [単画面]、[分割画面] の切り換えができます。

### モニター2、モニター3で使用する場合

- [出力選択] が [カメラ] になっている場合、カメラ 1 ~ 9 までの映 像は、切り換えて見ることができますが、カメラ 10 ~ 16 の映像を 見ることはできません。
- ●[出力選択]を[外部入力]にすると、カメラ10~16の映像は見ら れますが、切り換えたり制御することはできません。

#### **SW-510** を接続したシステムでの操作上の制限

- **SW-F510** 接続時には、出力選択ボタンの選択状態にかかわらず、つねに[AUX INPUT] 端子に接続した **SW-F510** の映像 が、モニター 1 に出力されます。そのため **SW-F510** の電源が入っていないと、モニター 1 には何も表示されません。
- モニター 3 で **SW-F510** に接続されたカメラの映像を見るには、システム設定「接続機器設定」「シリアル 1 出力設定」の 「使用モニター台数」項目を"3台"に設定してください。(☞40ページ)
- **SW-F510** 接続時にはリモコン 3 が利用できません。そのためモニター 3 は電源投入後、設定された標準動作(工場出荷時 はオートシーケンス動作)をし続けます。 モニター 3 を制御したい場合には、シリアル 11(リモコン 1)の 「モニター使用台数」 項目を"3台"に設定する必要があり ます。(☞40 ページ)
- モニター 2、モニター 3 の出力設定「アラーム映像出力」の設定はできません。(☞39 ページ)
- アラーム動作はアラーム優先モードのみとなります。(☞36 ページ)
- **SW-F510** に接続するカメラ(カメラ 10 ~カメラ 16)に対するアラーム入力はできません。
- **SW-F510** 本体のカメラ選択ボタンなどを直接操作した場合、本機の[カメラ/ポジション]表示部に表示されているカメラ 番号と、実際にモニター画面上に表示されている映像を撮影しているカメラの番号に不一致が生じます。

システムをはじめに組んだ場合やカメラを入れ換えた場合は、各ポジションの設定やタイトル設定 を必ずおこなってください。設定は33ページ「設定手順」に従っておこなってください。

![](_page_26_Picture_12.jpeg)

## メニュー画面の流れ

### ■ メニュー画面 (パスワード「2222」)

![](_page_27_Figure_3.jpeg)

![](_page_28_Figure_0.jpeg)

### メニューの基本操作

### メニュー画面を起動させる

メニュー画面を起動させるには、下記の手順でパスワードの入力をおこなってください。

![](_page_29_Figure_4.jpeg)

![](_page_29_Figure_5.jpeg)

![](_page_29_Picture_6.jpeg)

![](_page_29_Figure_7.jpeg)

## **1.** [メニュー]を長押しする(約1秒)

メニュー

長押し

- "ピッ"と音がして、画面が黒くなり、パス ワード入力画面が表示されます。
- [メニュー]表示灯が点灯します。
- [カメラ/ポジション] 表示部に 「ミ」が点滅 表示されます。

![](_page_29_Figure_12.jpeg)

[パスワード入力画面]

![](_page_30_Figure_0.jpeg)

• メニューの操作は、リモコン1([TO RM-P26001] 端子に接続されたリモートコントロールユニット) のみで操作することができます。その時メニューは、 モニター1(**SW-2600** の背面部、[ MONITOR OUTPUT1]端子に接続されたモニター)に表示され ます。

メモ

- メニュー操作中、リモコン 1 以外のリモコンは[待 機中]表示灯が点灯し、操作できません。
- メニュー操作中のアラーム入力は受付けません。
- メニュー操作中、夜間モード(☞19ページ)は、解除 されます。その後、メニュー操作を終了しても、夜間 モードは復帰しません。ただし、ナイトイン端子設定 している場合(☞36ページ)には、端子の状態にした がいます。

## **4.** パスワードを間違えた場合

● 「パスワードが正しくありません」と約 3 秒 間表示され、**1.**のパスワード入力待ち状態に なるので、正しいパスワードを入力してくだ さい。

[メニュー画面]

![](_page_30_Picture_227.jpeg)

## メニューの基本操作(つづき)

### 設定値を変える

設定値を変えるには下記の手順でサブメニューを表示しておこないます。

![](_page_31_Picture_4.jpeg)

### 設定手順

システムをはじめて組んだ場合、以下の手順で設定してください。設定後は必ず 確認 をおこなってください。

### **1.** システム設定(☞34 ページ)

接続された機器に関する設定(カメラの設定、モニターの設定、接続機器の設定、アラーム設定など)をおこないます。 ※カメラカメラ設定は確実におこなってください。映像が出力されない場合があります。

確認 「カメラを選択する」(☞8 ページ)、「モニターの切り換え」(☞21 ページ)など

### 2. カメラタイトルの設定(☞ 使用カメラの『取扱説明書』)

![](_page_32_Picture_6.jpeg)

 $\bigtriangledown$ 

 $\bigoplus$ 

全ての接続カメラのカメラタイトル、ホームポジションタイトルを設定します。(☞42 ページ) 設定は、メニュー画面でカメラメニュー設定項目を選択し、カメラメニュー画面でおこないます。

※次のカメラのカメラタイトルの設定をおこなう場合は、[送る]を押します。

|確認| タイトル設定されたカメラ画面の左下に、設定したタイトルが表示されます。

### **3. ホームポジション設定(☞43ページ)**

全ての接続カメラのホームポジションの画角(モニターに表示される映像)を設定します。 確認 「ホームポジションを選択する」(☞10ページ)

(必要に応じておこないます)

### **4.** ホームポジションの映像設定(☞45 ページ)

設定したホームポジションごとに、アイリス、ExDR などの映像シーン設定をおこないます。 (☞ 詳細は使用カメラの『取扱説明書』をご覧ください)

### **5.** プリセットポジション設定(☞52 ページ)

![](_page_32_Picture_16.jpeg)

 $\bigoplus$ 

接続カメラのポジションを設定します。 確認 「プリセットポジションを選択する」(☞12ページ)、ポジションタイトルの表示

(必要に応じておこないます)

### **6.** プリセットポジションの映像設定(☞54 ページ)

 $\bigoplus$ 

設定したプリセットポジションごとにアイリス、ExDR などの映像シーン設定をおこないます。 (☞ 詳細は使用カメラの『取扱説明書』をご覧ください)

(必要に応じておこないます)

**7.** データ I/O 端子設定(☞55 ページ)

**SW-2600** 背面の [ALARM IN A]、ALARM IN B ] 端子などの設定をおこないます。

## システム設定(初期設定)

システムに使用するカメラの設定やモニター出力、接続機器などを設定します。設定を間違えると、システムが 正常に動作しません。また、システムを変更した場合も再度設定しなおしてください。

![](_page_33_Picture_265.jpeg)

![](_page_34_Picture_293.jpeg)

## システム設定 (初期設定) (つづき)

![](_page_35_Picture_231.jpeg)

![](_page_36_Picture_85.jpeg)

## **システム設定 (初期設定) (つづき)**

## モニター1の出力設定(モニター出力設定をモニター1に設定時)

モニター1出力についての設定をおこないます。これらの項目を変えても、モニター2、モニター3の出力は変 更されません。

![](_page_37_Picture_328.jpeg)

### モニター2、モニター3の出力設定(モニター出力設定をモニター2、モニター3に設定時)

設定は、モニター出力ごと(モニター 2、モニター 3)におこないます。

![](_page_38_Picture_227.jpeg)

## システム設定(初期設定) (つづき)

### シリアル1 (リモコン1)設定

シリアル 1(**SW-2600** 背面[TO RM-P26001]接続端子)出力についての設定をおこないます。シリアル 1 は リモコン専用の端子です。

#### ●は工場出荷時の値です。

![](_page_39_Picture_282.jpeg)

### シリアル2 接続機器設定

シリアル2(SW-2600 背面[TO RM-P26002]接続端子)に接続する機器の設定をおこないます。シリアル22とシ リアル3では接続できる機器が異なります。

![](_page_39_Picture_283.jpeg)

## シリアル3 接続機器設定

#### ●は工場出荷時の値です。

![](_page_40_Picture_351.jpeg)

### PC接続設定

#### ●は工場出荷時の値です。

![](_page_40_Picture_352.jpeg)

### アラーム接続設定

#### ●は工場出荷時の値です。

![](_page_40_Picture_353.jpeg)

### SW-F510設定

![](_page_40_Picture_354.jpeg)

## **設定(つづき)**

## カメラタイトル、ホームポジションタイトルの設定(カメラ側のメニュー)

各カメラと、ホームポジションにタイトルを付けます。これらをあらかじめ設定することにより、ホームポジ ションの設定、プリセットポジションの設定などが、スムーズにおこなえます。

![](_page_41_Picture_3.jpeg)

![](_page_41_Figure_4.jpeg)

- タイトルを設定する
	- タイトルは画面左下に表示されます。

## **4.** 次のカメラを設定する場合

- [送る]ボタンを押します
- 次のカメラの映像に切り換わります。

![](_page_41_Figure_10.jpeg)

## ホームポジション設定

全ての接続カメラのホームポジションの画角(モニターに表示される映像)を設定します。

#### ホームポジションとは

オートシーケンスのときに選択されるカメラ映像です。一般的にはズーム位置を広角側に設定し、全体がみわたせる位置を 設定します。

![](_page_42_Picture_4.jpeg)

## **3.**[セット]を押す

• ホームポジション設定画面が 「 表示されます。

![](_page_42_Picture_7.jpeg)

![](_page_42_Picture_280.jpeg)

**4.**「カメラ番号」を選択する

- [パン/チルト]コントロールレ バー(1)を、左右に動かし、設 定したいカメラを選びます。
- カメラが切り換わり、映像も選 択されているカメラの映像に 切り換わります。

![](_page_42_Figure_12.jpeg)

● [テンキー] ボタンでも、上記と同様に | カメラ番号] を選択する ことができます。その場合、[テンキー]ボタンで [カメラ番号] を入力して[確定]ボタンを押します。

メモ • 通信制御カメラが接続されていない場合、[ セット] ボタンを押しても、モニター画面上に「設定できる カメラがありません」と表示され、ホームポジショ ンの設定をすることはできません。

## ホームポジション設定(つづき)

![](_page_43_Figure_2.jpeg)

![](_page_43_Picture_3.jpeg)

## **5.**[オート(標準)] を押す

- ポジション登録画面が表示 され、ポジション登録モード になります。
- [オート(標準)]ボタンが点灯 します。

![](_page_43_Picture_7.jpeg)

## **6.** 画角を設定する

ーーー<br>オート(標準)

● [パン/チルト]コントロールレバー、[ズーム(広角)(望遠)] ボタン、[オートフォーカス(A F )]ボタン、[アイリス(閉)(開)

- メモ
- [アイリス [閉] [開] /フォーカス(近)(遠)] ボタ ンを使用する場合、[アイリス/フォーカス]切換ス イッチを、画角設定したい方にあわせてから設定し てください。
- メモ
- [パン/チルト]操作をしながら [確定] ボタンを押 すと、"範囲外のポジション(チルト)"と表示される ことがあります。この表示があった場合、ホームポ ジションが登録されないので、[パン/チルト]操作 を停止してから再度[確定]ボタンを押し、ポジショ ン登録してください。

![](_page_43_Picture_14.jpeg)

- /フォーカス(近)(遠)]ボタンでプリセットポジションの画 角を設定します。 ● ピントは[オートフォーカス(A F )]ボタンであわせます。あわ
- ない場合にフォーカスボタンで調整してください。
- [パン/チルト]:カメラの位置
- [オートフォーカス(AF)]:ビントの目動調節
- ●[アイリス(閉)(開)/フォーカス(近)(遠)]:映像のピント、明るさ
- [ズーム(広角)(望遠)]:画像サイズ

![](_page_43_Picture_21.jpeg)

● 画面に「ホームポジションを 設定しました」と表示され、 ホームポジションが登録さ れます。

![](_page_43_Picture_23.jpeg)

- [ポジション登録モード画面]
- 「カメラ番号」が次のカメラのホームポジションに切り換わり ます。

![](_page_43_Figure_26.jpeg)

- [戻る]、[送る]ボタンでも上記と同様にポジションを設定するこ とができます。
- [標準]ボタンを押した場合もポジションが登録されますが、この 場合は、ポジションが登録されたあと、**3.**のホームポジション設 定画面に戻ります。
- **8.** 手順 **6. 7.** を繰り返し、全ての ホームポジションを登録する

![](_page_44_Figure_0.jpeg)

● 接続カメラの種類によって、メニューが異なりま す。詳しくは、カメラの『取扱説明書』をご覧くだ

### ■映像設定をおこなう

- **1.** ホームポジション設定画面で映像 設定項目を選択する
	- カーソル(▷)を[パン/チル ト] コントロールレバー(◆) で上下に移動させ、映像設定 項目を選択します。

![](_page_44_Picture_4.jpeg)

![](_page_44_Picture_285.jpeg)

## **2.**[セット]ボタンを押す

- カメラ側のメニューが呼び 出され、ポジション映像設定 画面が表示されます。(カメ ラ側のメニューは黄色文字 で表示されます)
- 画面左下に カメラ1 が点滅表 示されます。

![](_page_44_Picture_9.jpeg)

[ホームポジション設定画面]

## **3.** 設定をおこなう

セット

● 必要に応じて細かい映像設定をおこないます。

### ホームポジション設定画面

#### ●は工場出荷時の値です。

メモ

さい。

![](_page_44_Picture_286.jpeg)

## プリセットポジション設定

### ■接続カメラのプリセットポジション設定します。

#### プリセットポジションとは

カメラごとに最大255ポジション(**TK-S576B**の場合)のプリセットポジションを設定することができます。(**TK-S655**の 場合は 63 ポジション、**TK-S850** は 2 ポジション。)

一般的にホームポジションに対し、プリセットポジションには、ズーム位置を望遠側に設定し、詳細な映像を監視する位置 に設定します。

■メニュー画面の流れ

![](_page_45_Figure_7.jpeg)

#### ■設定手順

![](_page_46_Figure_1.jpeg)

#### メモ

- カメラの機種によっては、ポジションヘッダーが表示されません。
- プリセットシーケンスの開始番号と終了番号を設定することができます。(☞38ページ「モニター 1 の出力設定」)
- プリセットポジションで、画角の設定ができるのは通信制御カメラのみです。非通信制御カメラはポジション登録はできますが、画角の 設定はできません。

## プリセットポジション設定(つづき)

![](_page_47_Picture_240.jpeg)

![](_page_48_Picture_168.jpeg)

## プリセットポジション設定(つづき)

ポジションヘッダーの設定(ポジションタイトルをつけます)

![](_page_49_Picture_3.jpeg)

- **4.** ポジションヘッダー編集項目を選 択し、[セット]を押す
	- カーソル(>)を[パン/チルト] コ ントロールレバー(◆)で上下に移 動させ、ポジションヘッダー編集 項目を選択し、[セット]ボタンを 押します。
	- ポジションヘッダー編集画面が 表示されます。

![](_page_49_Picture_7.jpeg)

![](_page_49_Picture_347.jpeg)

[ポジションヘッダー編集画面]

![](_page_50_Figure_0.jpeg)

■ ポジションヘッダーの編集をおこなう

## **5.** 文字を選択する

• [パン / チルト] コントロールレバー(◆)(4)で選択します。 ● キャラクター部で選択した文字は点滅します。

![](_page_50_Figure_4.jpeg)

![](_page_50_Picture_392.jpeg)

## **6.**[セット]を押す

![](_page_50_Figure_7.jpeg)

## **7.** 上記手順の**5. 6.**を繰り返す

● タイトルは 8 文字まで入力できます。

## **8.**[メニュー]を押す

- ポジションタイトル画面 に戻ります。
- 画面下の部分に「データ をメモリしました」と約 3 秒間表示されタイトル がメモリされます。

![](_page_50_Figure_13.jpeg)

![](_page_50_Figure_14.jpeg)

#### プリセットポジション設定(つづき) プリセットポジションの登録 カメラ/ セット **1.** プリセットポジション設定画面の、 ボタン ポジション表示部 登録項目を選択する **AVictor** -00 00 2  $B \in \overline{BBB}$ fö ● カーソル(▷)を[パン/チルト] Õë <u>ם מָם</u>ֶה コントロールレバー(◆)で、  $\frac{L_{\text{W/BS}}}{BR}$  $(TU/\#W)$  $\overline{v}$ 上下に移動させ、で登録を選択  $\tilde{\mathcal{Q}}$ Ă 9000 します。 <u>a ooo</u>  $\widehat{\mathbb{Q}}$ 因意因  $E$   $D$   $B$   $E$   $E$  $\boxed{\bullet\bullet}$   $-x\rightarrow-\boxed{\bullet\bullet}$  $E$   $E$   $E$   $E$ パン/チルト

コントロールレバー

![](_page_51_Picture_3.jpeg)

 $\begin{array}{|c|c|c|c|c|}\hline & \mbox{\sl fif} & \mbox{\sl fif} &$ 

カーソル

プリセット ポジション設定

カメラボタン パン/チルト こんじ マンジョンジョン設定画面]

## **2.** マルチポジションを設定する

• [パン / チルト] コントロール <sup>カーソル</sup> レバー(◆)を左右に動かし、 Aポジション、Bポジション、 Cポジションの設定をします。

![](_page_51_Picture_7.jpeg)

[プリセットポジション設定画面] プリセット ポジション設定  $\begin{array}{ccc} \mid \vec{\pi} \vec{y} \vec{y} &\text{if} & \vec{\pi} \vec{y} \\ \text{if} & \vec{\pi} \vec{y} \\ \text{if} & \vec{\pi} \vec{y} \end{array}$ <sub>豆嫁 .</sub>. A ホンンョン<br>クリア ... 全て(A,B,C)

## **3.**[セット]を押す

セット

● プリセットポジション登録 画面が表示されます。

![](_page_51_Figure_11.jpeg)

[プリセットポジション登録画面]

## **4.**[カメラ番号]を選択する

- [パン/チルト]コントロール レバー(イ)を左右に動かし、設 定したいカメラを選びます。
- カメラが切り換わり、映像も 選択されているカメラの映 像に切り換わります。
- [カメラ/ポジション表示 部]のカメラ表示灯が点灯し ます。

![](_page_51_Picture_17.jpeg)

● [テンキー] ホタンでも、上記と同様に 「カメラ番号」を選択することができま す。[テンキー]ボタンで[カメラ番号] を入力して、[確定]ボタンを押します。

![](_page_51_Figure_19.jpeg)

メモ

マルチポジションとは

● 1つのポジションに対して、1台のカメラのみで撮 影すると、死角ができてしまう場合があります。 マルチポジションを設定することにより、最大3台 のカメラで1つのポジションを別々の角度から撮影

し、死角をなくすことができます。 ☞20 ページ「マルチポジションの選択」

● 設定は「カメラ番号」でおこないます。 「カメラ番号」は**SW-2600** 背面部[CAMERA INPUT]端子の番号に対応しています。

52

![](_page_52_Figure_0.jpeg)

●[アイリス(開)(閉)/フォーカス(近)(遠)]ボタン を使用する場合、[アイリス/フォーカス]切換ス イッチを画角設定したい方にあわせてから設定し てください。

- メモ
- 1 台のカメラにつき設定できるプリセットポジショ ンのポジション数は異なります。それ以上のポジ ションを登録しようとすると「全てのメモリーが登 録済です。他のカメラを選んでください。」と表示さ れ **3.**のプリセットポジション登録画面に戻ります。
- [メニュー] ボタンを押すと、上位メニュー画面に戻 ります。
- マルチポジションのBポジションを登録したい場合、 Aポジションを全て登録し終わってから手順**2.**に戻 り、登録項目をBポジションに変更してから同様にプ リセットポジション登録をおこないます。 (C ポジションも同様)
- ●[パン/チルト]操作をしながら[確定]ボタンを押 すと、"範囲外のポジション(チルト)"を表示される ことがあります。この表示があった場合、プリセッ トポジションが登録されないので、[パン/チルト] 操作を停止してから再度[確定]ボタンを押し、ポ ジション登録してください。

## **5.**[オート(標準)]を押す

- ポジション登録画面が表示 され、ポジション登録モード になります。
- [オート(標準)]表示灯が点灯 します。
- [カメラ/ポジション表示部] のポジション表示灯が点灯し ます。

![](_page_52_Picture_11.jpeg)

![](_page_52_Picture_12.jpeg)

〈 確定 〉 → 次のプリセット 番号 〈戻る〉,〈 送る 〉→登録済みポジション選択

[ポジション登録モード画面]

## **6.** 画角を設定する

- [パン/チルト]コントロールレバー、[ズーム(広角)(望遠)]ボタン、 [オートフォーカス(AF)]ボタン、[アイリス(閉)(開)/フォーカス (近)(遠)]ボタンでプリセットポジションの画角を設定します。
- ピントは[オートフォーカス(A F )]ボタンであわせます。あわな い場合にフォーカスボタンで調整してください。
- [パン/チルト]:カメラの位置
- ●[オートフォーカス(AF)]:ピントの自動調節
- ●[アイリス(閉)(開)/フォーカス(近)(遠)]:映像のピント、明るさ
- [ズーム(広角)(望遠)]:画像サイズ

※TK-S850の場合は、ズームのみの設定になります。

## **7.**[確定]を押し、プリセット ポジションを登録する

- 画面に「データをメモリーし ています」と表示され、プリ セットポジションが登録さ れます。
- 「プリセット番号」が次の番 号に切り換わります。

![](_page_52_Picture_26.jpeg)

シーン A M 0 0 2 ポジション A 登録 ノリセット奋亏 I (登球めり[カメフI]*)*<br>カメラ番号 カメラ] 映像設定 〈 標準 〉 → メニューモード 〈 確定 〉 → 次のプリセット 番号 〈戻る〉,〈 送る 〉→登録済みポジション選択 表示 データをメモリーしています [ポジション登録モード画面]

- ●[戻る]、[送る]ボタンでも上記と同様にプリセットポジションを 設定することができます。
- ●[標準]ボタンを押した場合もポジションが登録されますが、この 場合は、ポジションが登録されたあと、**3.**のプリセットポジショ ン登録画面に戻ります。

## **8.** 手順 **6. 7.** を繰り返し、必要な プリセットポジションを登録する

## プリセットポジション設定(つづき)

### プリセットポジションの登録(つづき)

![](_page_53_Picture_3.jpeg)

■ 映像設定をおこなう

- **1.** プリセットポジション設定画面で登 録項目を選択し、[セット]を押す
	- カーソル(ト)を[パン/チルト] コントロールレバー(◆)で上下 に移動させ、登録項目を選択し、 [セット]ボタンを押します。
	- プリセットポジション登録画面 が表示されます。

![](_page_53_Figure_8.jpeg)

プリセットポジション設定

カーソル

![](_page_53_Picture_9.jpeg)

[プリセットポジション設定画面]

#### メモ

- 接続カメラの種類によって、メニューが異なりま す。詳しくは、カメラの『取扱説明書』をご覧くだ さい。また、カメラメニューのないカメラを使用し ている場合、画面に「このカメラはメニューをサ ポートしていません」と表示されます。
- プリセット番号が1つも登録されていない場合、画 面に「このプリセット番号は登録されていません」 と表示されます。

### **2.** 映像設定項目を選択し、[セット] を押す カーソル

- カーソル(▷)を[パン/チルト] コントロールレバー(◆)で上下 に移動させ、映像設定項目を選 択し、[セット]ボタンを押しま す。
- カメラ側のメニューが呼び出 され、ポジション映像設定画面 が表示されます。(カメラ側の メニューは黄色文字で表示され ます)
- 画面左下に <mark>ゕヺ</mark>1(カメラ 1 の 場合)が点滅表示されます。

![](_page_53_Figure_18.jpeg)

![](_page_53_Picture_19.jpeg)

![](_page_53_Picture_20.jpeg)

〈 標準 〉 → ポジション登録モード 〈戻る〉,〈 送る 〉→登録済みポジション選択 カメラ( 1 )

[プリセットポジション登録画面]

![](_page_53_Figure_23.jpeg)

[プリセットポジション映像設定画面]

## **3.** 設定をおこなう

● 必要に応じて細かい映像設定 をおこないます。

#### (例)**TK-S576B** の場合

![](_page_53_Picture_353.jpeg)

[映像設定画面]

## データI/O端子設定

## 端子 A 設定

![](_page_54_Picture_442.jpeg)

## データI/O端子設定

## 端子 B 設定

●は工場出荷時の値です。

![](_page_55_Picture_352.jpeg)

## 端子 B アラーム入力設定

![](_page_55_Picture_353.jpeg)

## 設定時のメッセージ表示について

操作内容によって次のようなメッセージが表示されます。

![](_page_56_Picture_178.jpeg)

## キーロック(誤操作防止)

誤操作防止のため、パネル上の全てのボタン、パン/チルトコントロールレバー操作をできなくするキーロック(誤 操作防止)状態にすることができます。

![](_page_57_Picture_3.jpeg)

## ■ キーロック (誤操作防止)状態にする [セット]を5秒以内に10回押す

![](_page_57_Picture_5.jpeg)

● キーロック(誤操作防止)状態となり、全ての 操作は無効となります。

■解除する

![](_page_57_Picture_137.jpeg)

もう一度[セット]を5秒以内に 10回押す

![](_page_57_Picture_10.jpeg)

• カメラ/ポジション表示部に [U Lo.] と表 示され、キーロック状態が解除されます。

![](_page_57_Picture_12.jpeg)

## 設定切換スイッチ

機能の設定(初期設定)を一部切り換える事ができます。 工場出荷時は全てのスイッチは OFF に設定されています。

![](_page_58_Figure_2.jpeg)

■ リアパネル

![](_page_58_Figure_4.jpeg)

※設定切換スイッチの設定は必ず電源が"OFF"の状態でおこなってください。

![](_page_58_Picture_215.jpeg)

※1、5、7は必ず設定を"OFF"にして使用してください。

![](_page_59_Picture_0.jpeg)

# 故障かな?っと思ったら

![](_page_59_Picture_270.jpeg)

![](_page_60_Picture_157.jpeg)

上記処置をしても改善されない場合は、お買い上げ販売店または業務機器ビクターサービス窓口にご相談ください。

### 保証とアフターサービス

#### 保証書の記載内容ご確認と保存について

この商品には保証書を別途添付してあります。保証書はお買い上 げ販売店でお渡ししますので、所定事項の記入及び記載内容を ご確認いただき、大切に保存してください。

#### ● 保証期間について

保証期間はお買い上げ日より1年間です。 保証書の記載内容によりお買上げ販売店が修理いたします。 なお、修理保証以外の補償はいたしかねます。 故障その他による営業上の機会損失は補償致しません。その 他詳細は保証書をご覧ください。

#### ● 保証期間経過後の修理について

保証期間経過後の修理については、お買上げ販売店にご相談 ください。修理によって機能が維持できる場合は、お客様のご 要望により有料にて修理いたします。

#### ● アフターサービスについてのお問い合わせ先

ご転居、ご贈答、その他アフターサービスについてご不明の点 は、お買上げ販売店又は別紙ビクターサービス窓口案内をご 覧のうえ、最寄りのビクターサービス窓口にご相談ください。

#### 修理を依頼されるときは

調子が悪いときは、この取扱説明書をもう一度ご覧になってお調 べください。簡単な調整で直ることがあります。それでも具合が 悪いときは、お買上げ販売店又はビクターサービス窓口にご相 談ください。

• 機種名:**RM-P2600**

- 故障の状態をできるだけ詳しく:
- ご購入年月日
- ご住所、ご氏名、電話番号

#### 商品廃棄について

この商品を廃棄する場合は、法令や地域の条例にしたがって適 正に処理してください。

## 仕様

通信方式 :RS-422Aまたは、RS-232C規格準拠、全二重通信方式によりSW-2600と通信 電源電圧 :DC 5 V 消費電力: 300 mA 周囲温度 :-10 ℃~50 ℃(動作) :0 ℃~40 ℃(推奨)

質 量 :1.3 kg

■ 外形寸法 (単位: mm)

![](_page_62_Figure_4.jpeg)

![](_page_62_Figure_5.jpeg)

※本機ならびに関連商品の仕様および外観は、改良のため予告なく変更することがあります。

### お客様ご相談センター

 $\overline{00}$  0120 – 2828 – 17

携帯電話・PHS・FAXなどからのご利用は **(03) 5684-9311[代表] 電話 FAX (03) 5684-9317**

〒113-0033 東京都文京区本郷3丁目14-7 ビクター本郷ビル

## 日本ビクター株式会社

システムネットワーク事業本部

〒192-8620 東京都八王子市石川町2969-2 電話(0426)60-7203